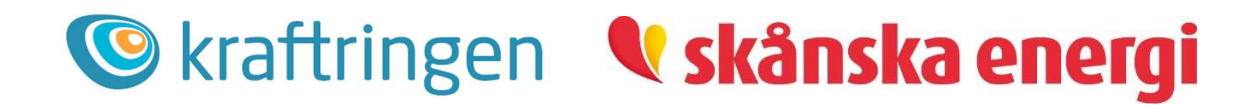

# Anslutningsportalen: Så här fungerar installatörsportalen

# Innehåll

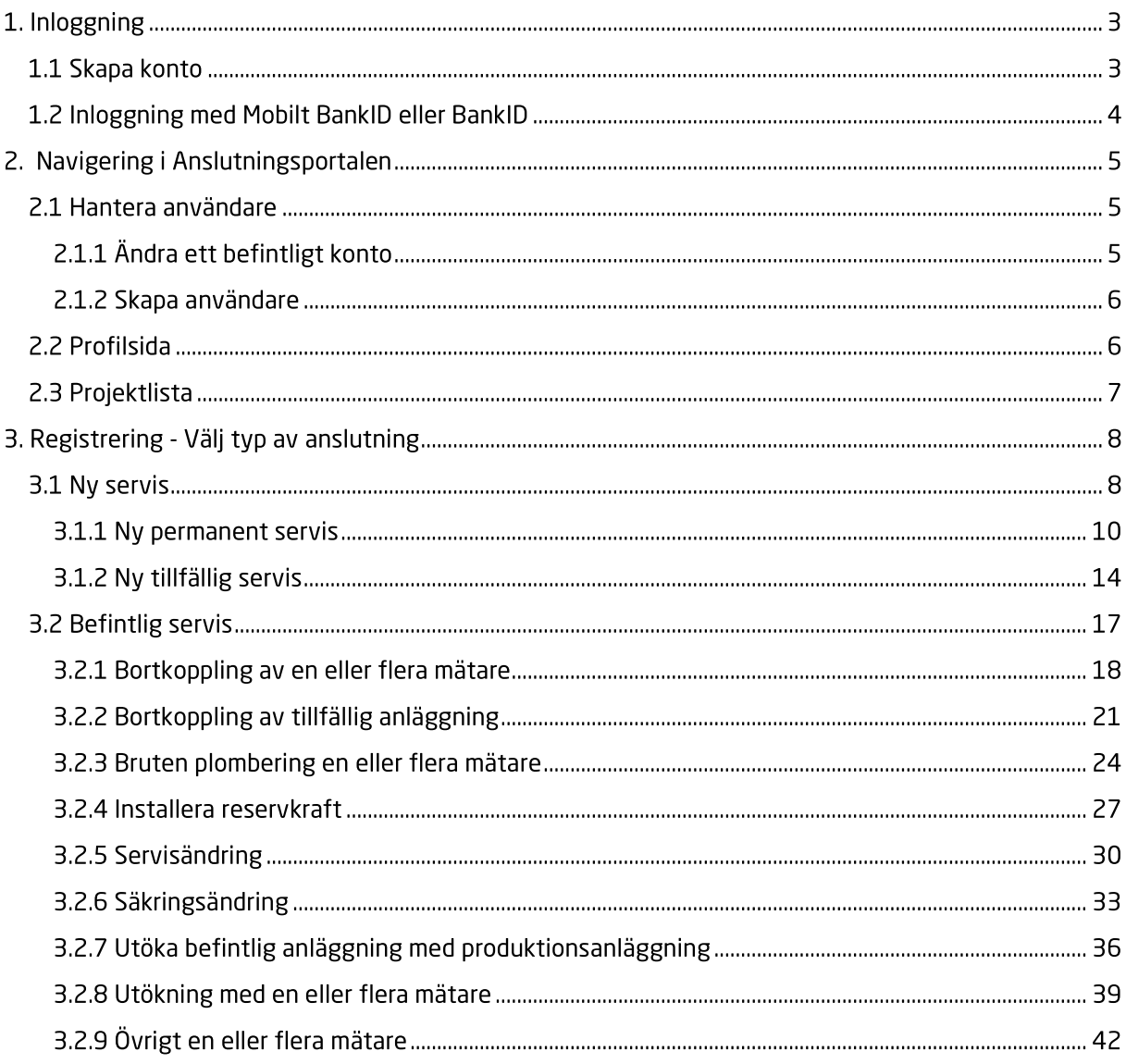

# 1. Inloggning

För att kunna logga in till Anslutningsportalen (https://www.anslutningsportalen.se/inloggning/) måste man först skapa ett konto. Hur du skapar ett konto beskrivs nedan under punkt 1.1 Skapa konto.

Efter att du har skapat ett konto och vi har godkänt kontot kommer du att kunna logga in. Det finns två sätt att logga in på till Anslutningsportalen. Det första sättet är via Mobilt BankID eller BankID och det andra sättet är via inloggningsuppgifter.

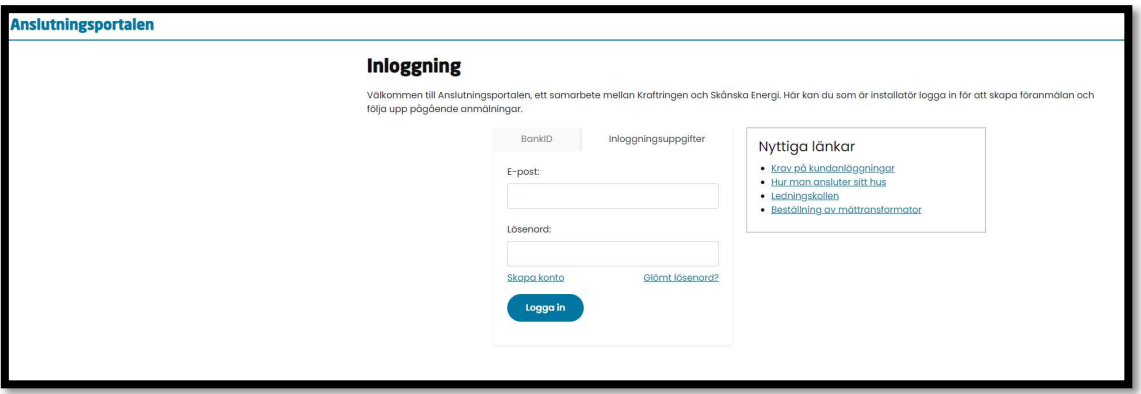

## 1.1 Skapa konto

För att komma i gång med att skapa ett konto klickar du på "Skapa konto", enligt bilden nedan.

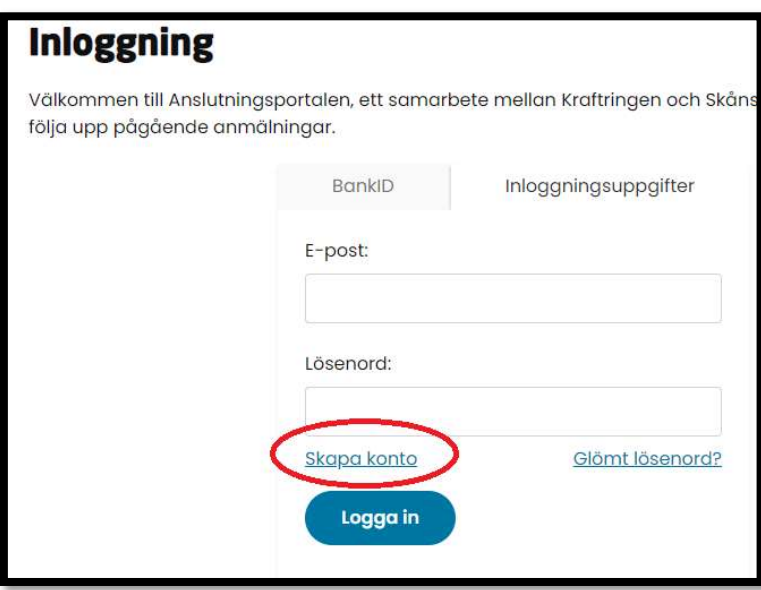

Därefter kommer du till formuläret som visas i nästa bild. Här anges företagsinformation och behörighet för att komma vidare.

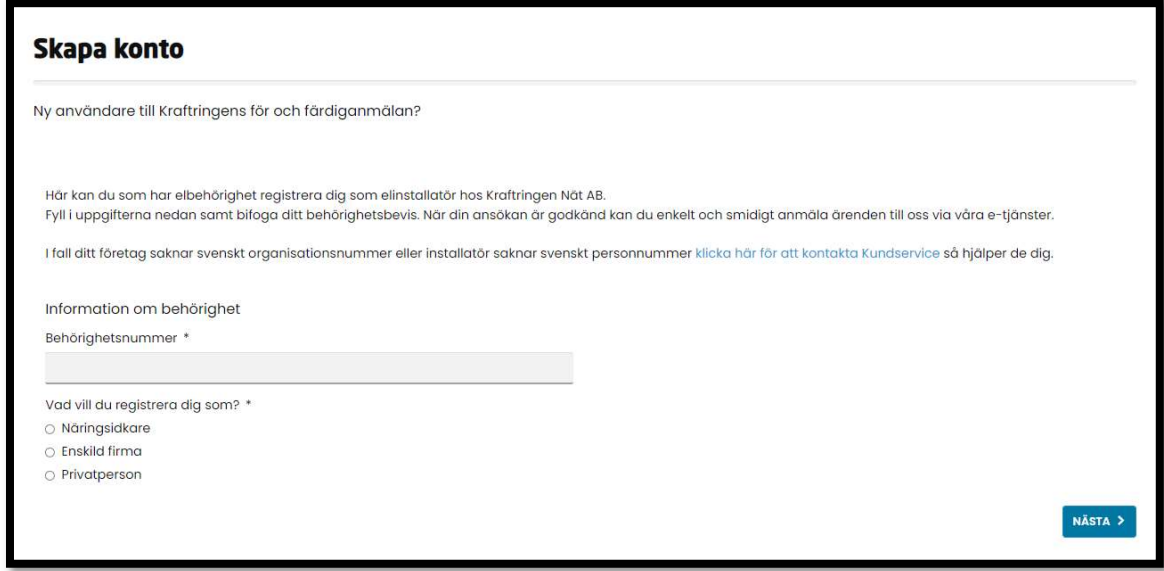

När du har angett den efterfrågade informationen, klickar du på "Nästa" för att komma till en sammanfattning.

Granska informationen. Om allt är korrekt kan du klicka på "Skicka" annars klickar du på "Föregående" för att gå tillbaka och göra ändringar.

# 1.2 Inloggning med Mobilt BankID eller BankID

Du som har ett svenskt BankID kan använda detta för inloggning. På bilden nedan ser du var inloggning med "BankID" hittas. Klickar man på det kommer man till inloggning med Mobilt BankID eller BankID.

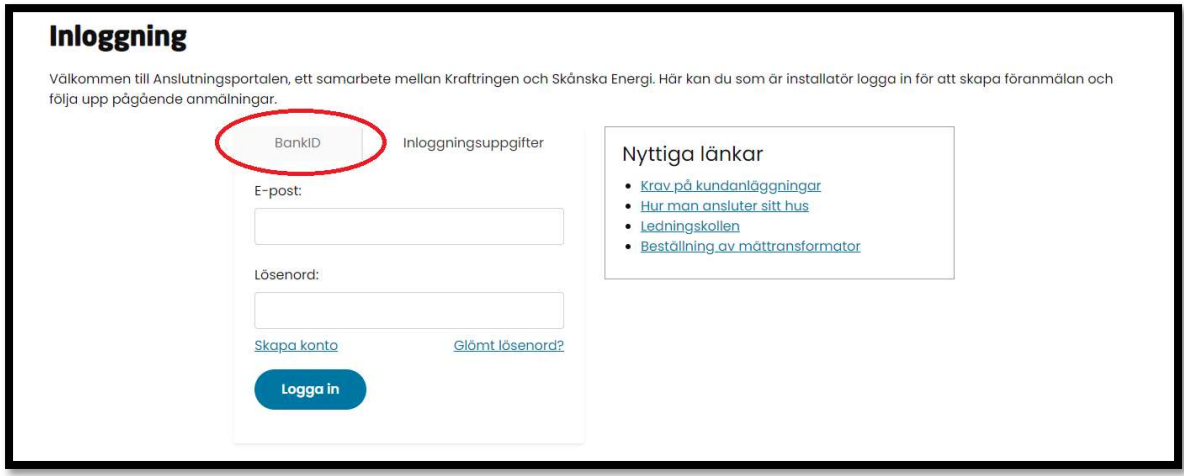

# 2. Navigering i Anslutningsportalen

Bilden nedan visar hur det ser ut när man loggar in till Anslutningsportalen. Alla som skapar konto enligt beskrivningen i tidigare kapitel kommer att få en administratörsinloggning. Administratörer kommer åt fliken "Hantera användare", som beskrivs närmare under nästa punkt.

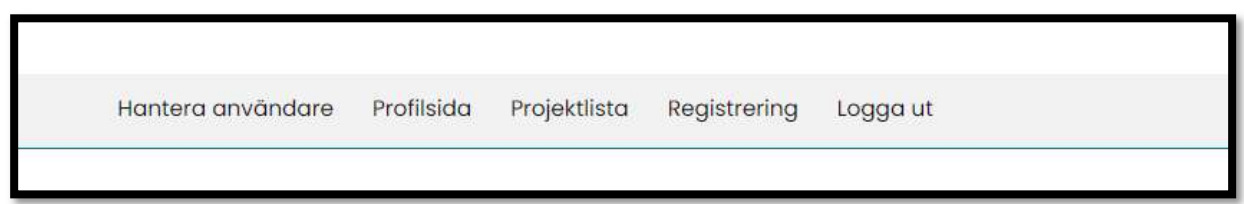

# 2.1 Hantera användare

Under "Hantera användare" kan den med administratörsbehörighet skapa nya användarkonton eller ändra de befintliga kontona. Hur det går till förklaras under nästkommande punkter.

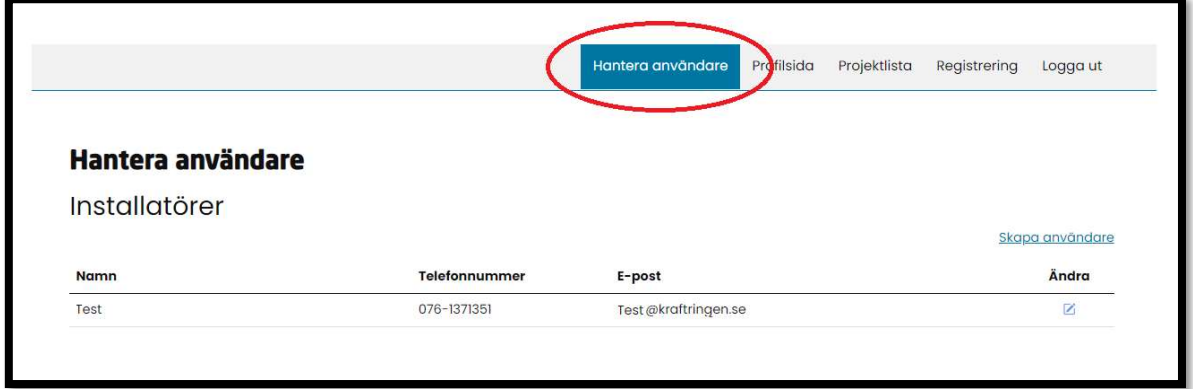

# 2.1.1 Ändra ett befintligt konto

För att göra ändringar av ett befintligt konto kan du som administratör klicka på ikonen under "Ändra", som visas i bildan nedan.

Kontakta oss (Kraftringens kundservice) för att byta e-postadress eller inaktivera ett befintligt konto.

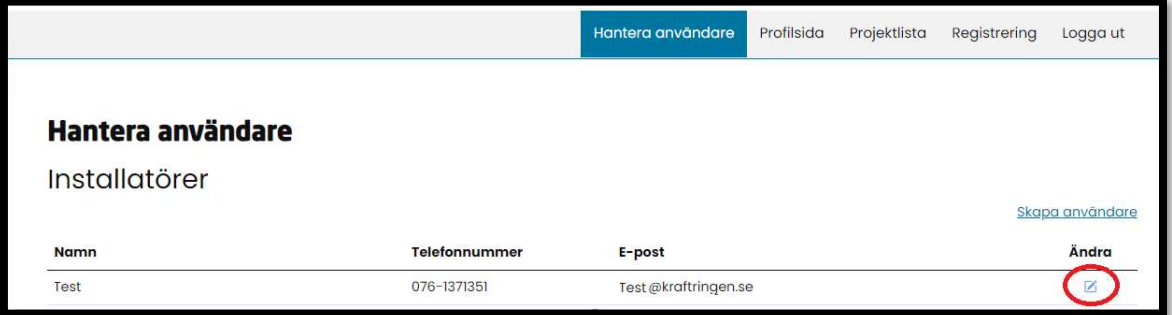

#### 2.1.2 Skapa användare

För att lägga till nya användare kan man klicka på "Skapa användare" som visas i bilden nedan. Fyll i uppgifterna och klicka på "Skapa".

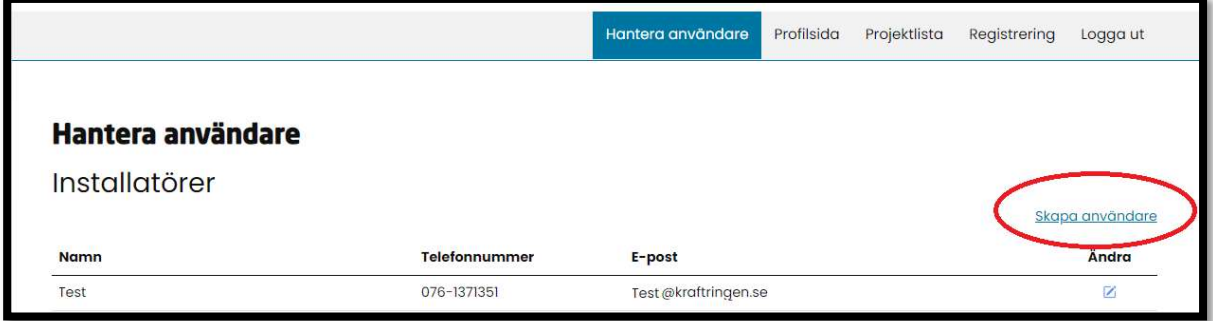

För att logga in för fösta gången, ska användaren klicka på "Glömt Lösenord?", enligt bilden nedan. Där ska du ange e-postadressen som kontot är kopplat till för att en länk ska skickas för att skapa ett lösenord.

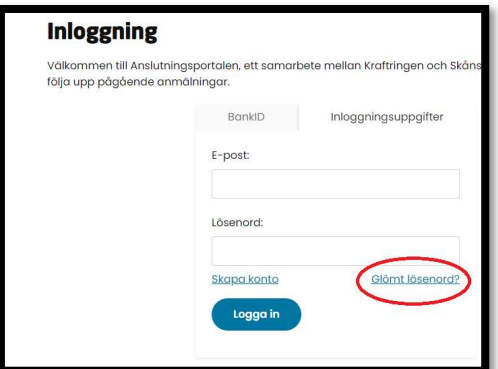

#### 2.2 Profilsida

Under "Profilsida" hittas fält med uppgifter om ditt konto, enligt bilden nedan. Fält som inte går att ändra är gråmarkerade. Skulle du önska ändra gråmarkerade uppgifter kontaktar du oss (Kraftringens kundservice).

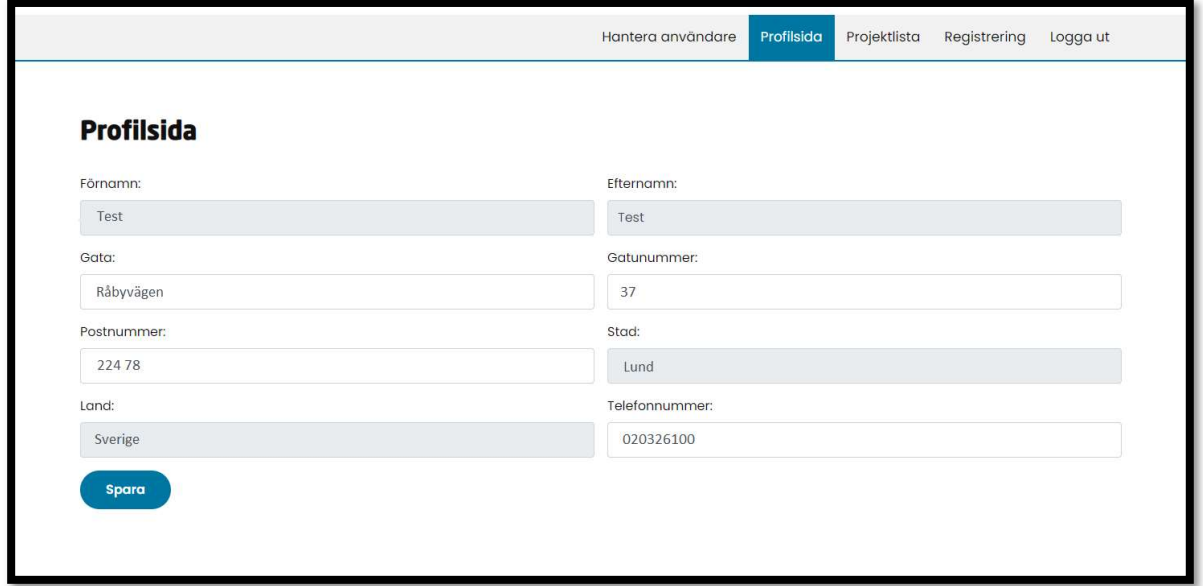

## 2.3 Projektlista

För att se dina pågående och avslutade projekt, klickar du på "Projektlista" som visas i bilden nedan. De avslutade projekten kommer att synas om du klickar på "Avslutade".

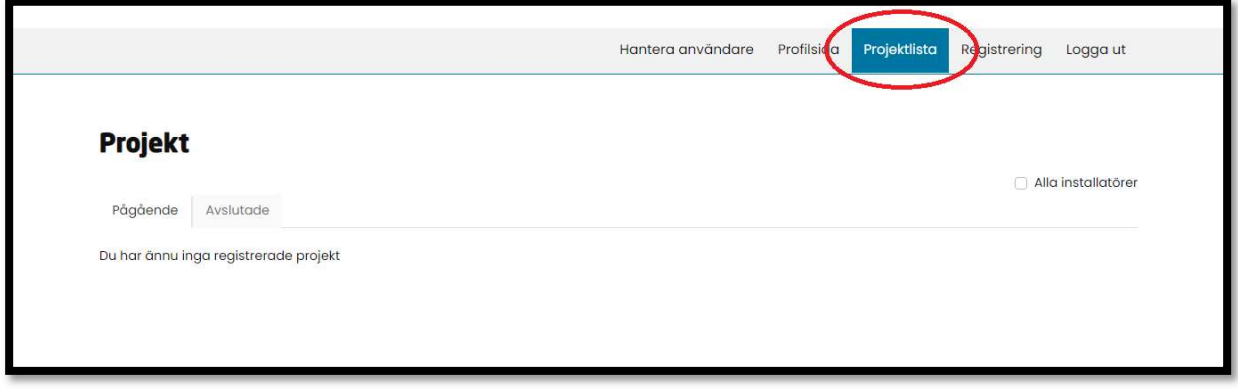

Administratörer kan se projekt som tillhör andra installatörer också genom att bocka i rutan "Alla installatörer" som visas i bilden nedan.

Klicka på projektnumret för att öppna upp projektrelaterad information och här kan du läsa installationsmedgivandet.

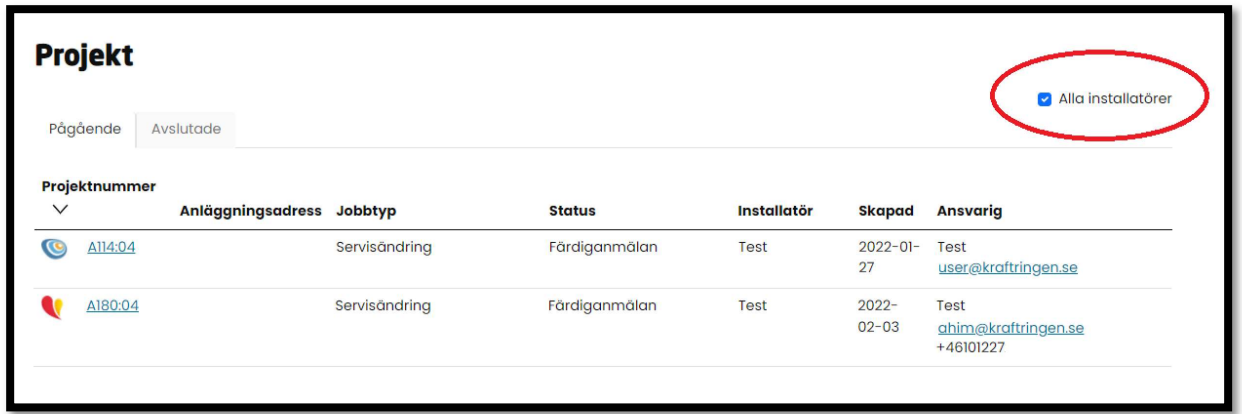

Med hjälp av företagslogotypen framför projektnumret kan man snabbt se i vilket nätområde projektet är, för Kraftringen Elnät AB © och Skånska Energi Elnät AB ₹.

# 3. Registrering - Välj typ av anslutning

Börja med att välja vilken typ av anslutning du vill göra en anmälan för. Du kan välja mellan Ny Servis eller Befintlig servis, se bildan nedan. Du kan läsa mer om dessa anslutningstyper under nästkommande två punkter, 3.1 och 3.2.

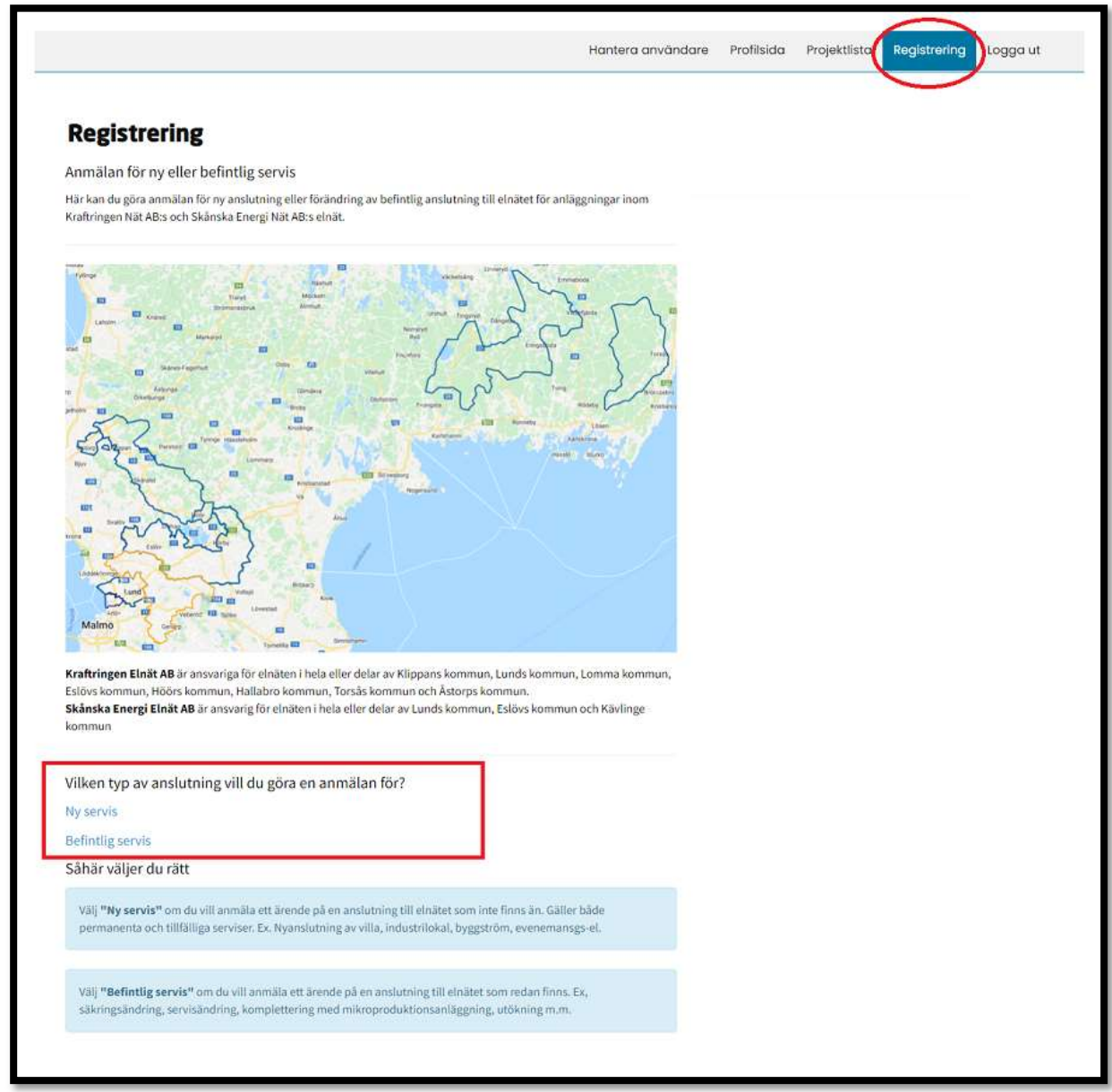

#### 3.1 Ny servis

Välj "Ny servis" om du vill anmäla ett ärende om en anslutning till elnätet som inte finns än. Detta gäller för både permanenta och tillfälliga serviser. Exempelvis nyanslutning av villa, industrilokal, byggström, evenemangsel.

Börja med att skriva in anläggningsadressen för din anmälan i rutan som visas på bildan nedan och kontrollera vilket elnätsföretag som är mottagare av din anmälan. Elnätsföretaget kommer att visas i texten med grön bakgrund. Om du inte får en träff på aktuell adress, skriv in en adress i närheten och flytta markören till aktuell plats.

Efter att ha angett anläggningsadressen för din anmälan, ska du välja servistyp och klicka på "Nästa" för att fortsätta med din anmälan.

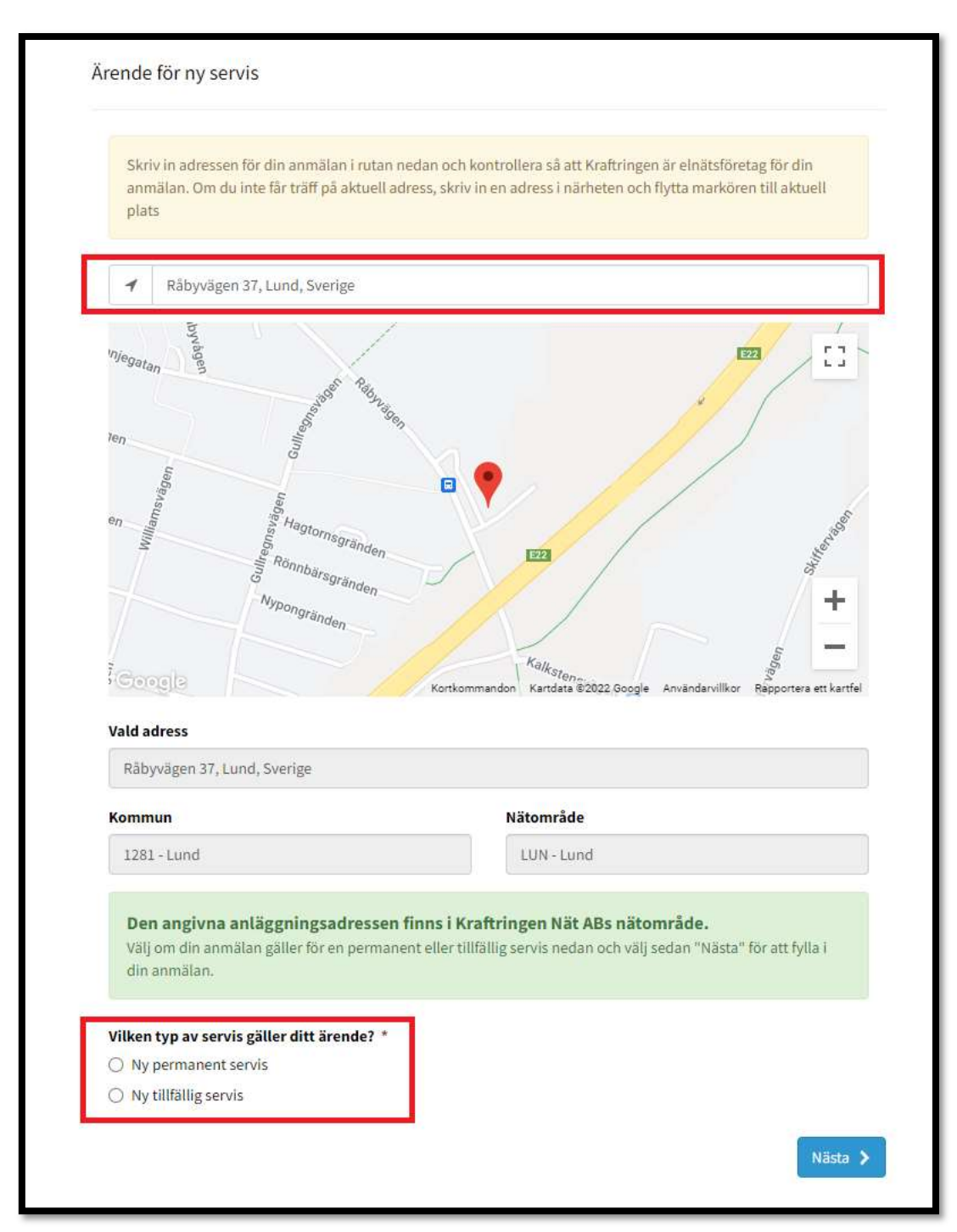

#### 3.1.1 Ny permanent servis

Använd denna ärendetyp om du vill anmäla en ny anslutning till elnätet som inte är tillfällig. Här har du också möjlighet att komplettera din anmälan med en tillfällig servis (exempelvis byggström).

Börja med att skriva in adressen som i bilden ovan. Kryssa därefter i "Ny permanent servis" och klicka på "Nästa" när du har gjort ditt val.

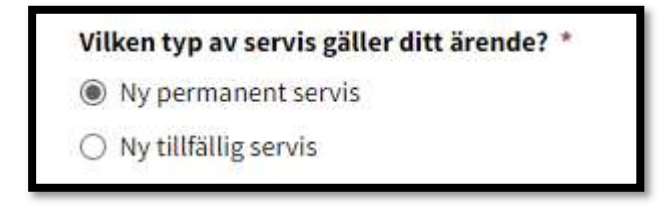

Därefter kommer de uppgifter som kommer behövas för att kunna skicka in anmälan visas, som på bilden nedan. Klicka på "Nästa" för att börja.

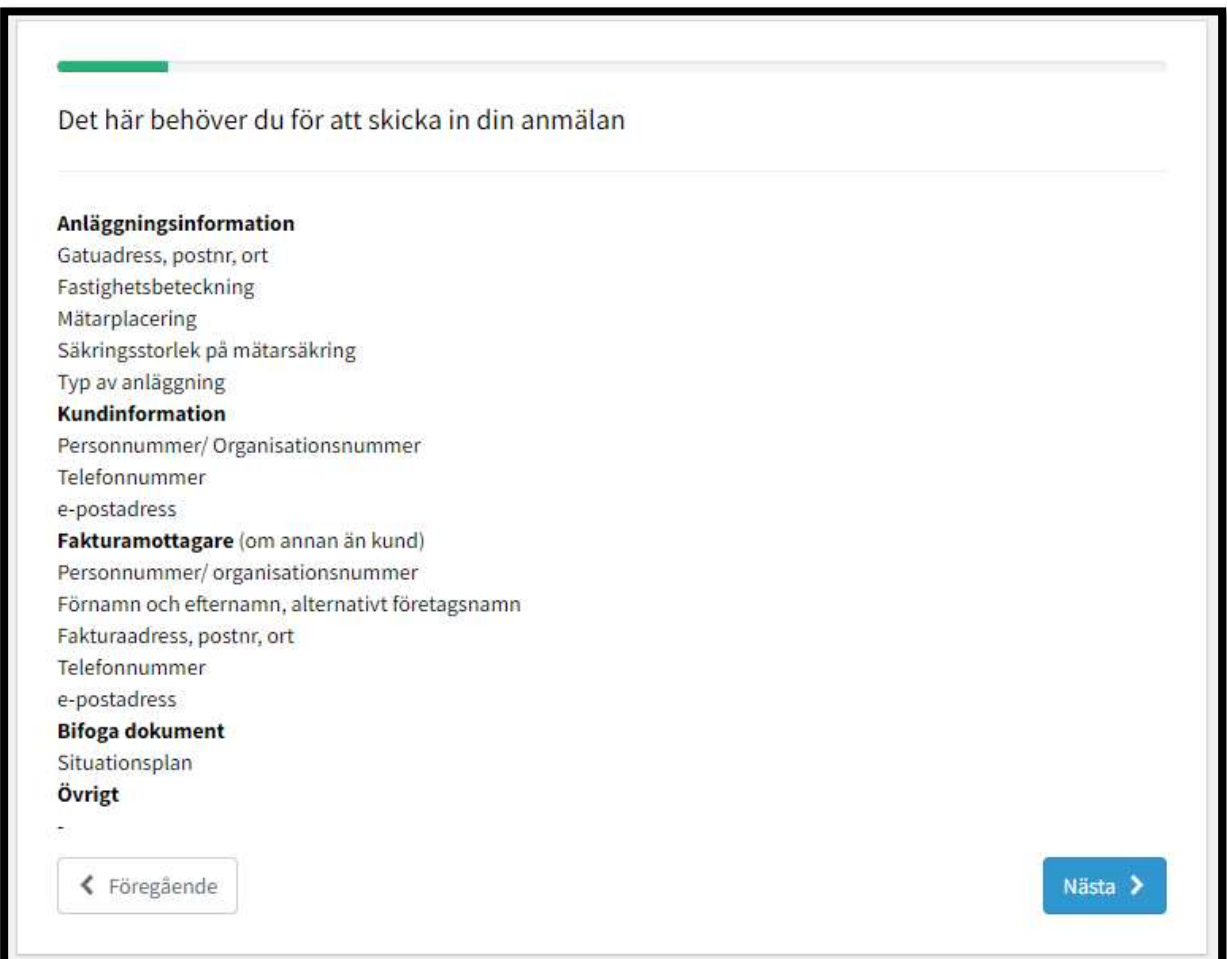

Nu kan du börja ange uppgifter för ärendet. På bilden nedan ser man vilka uppgifter som kommer att krävas i detta steg.

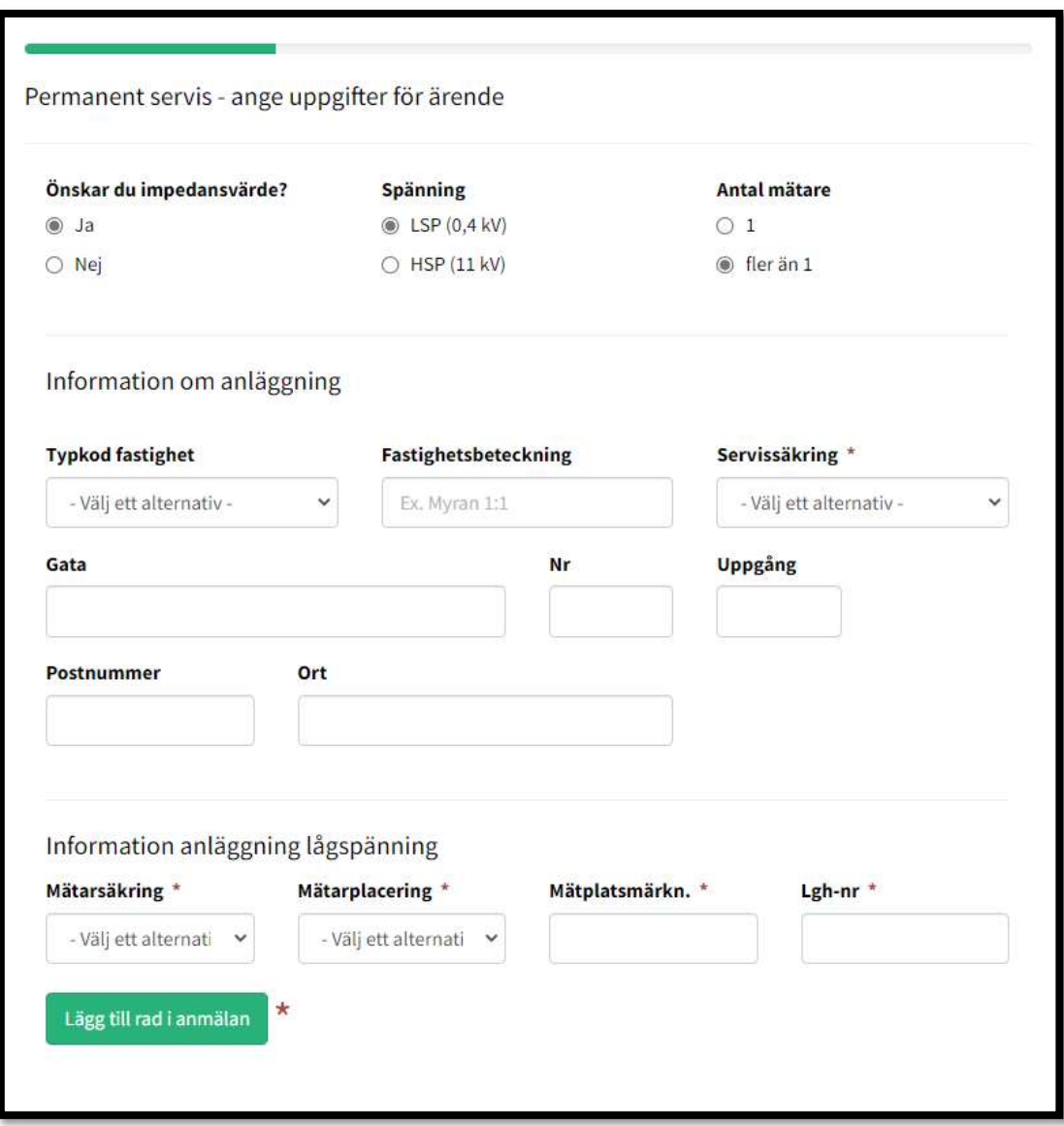

Innan du kan klicka dig vidare måste du ange informationen som visas i bilden nedan. Formuleringarna kan se annorlunda ut beroende på tidigare val.

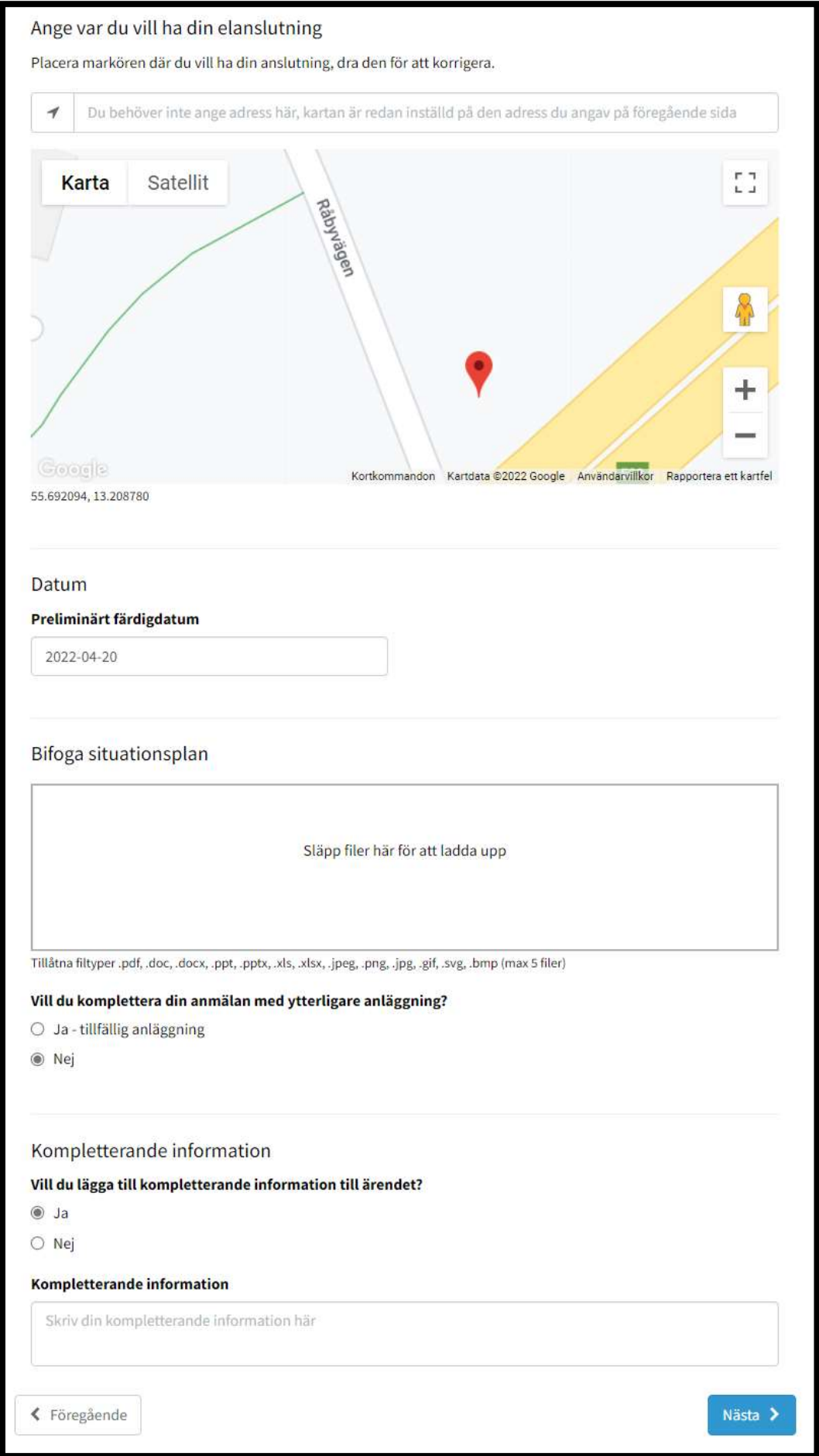

Efter att ha fyllt i uppgifterna som krävs i bilden ovan, klickar du på "Nästa" för att komma vidare till uppgifter om betalningsansvar, enligt bilden nedan.

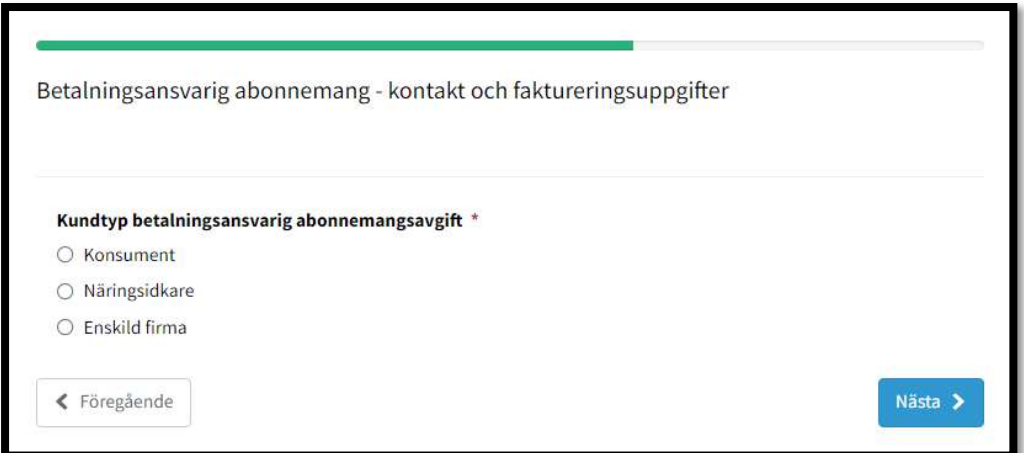

Därefter anger du installatörsuppgifter som visas i bilden nedan.

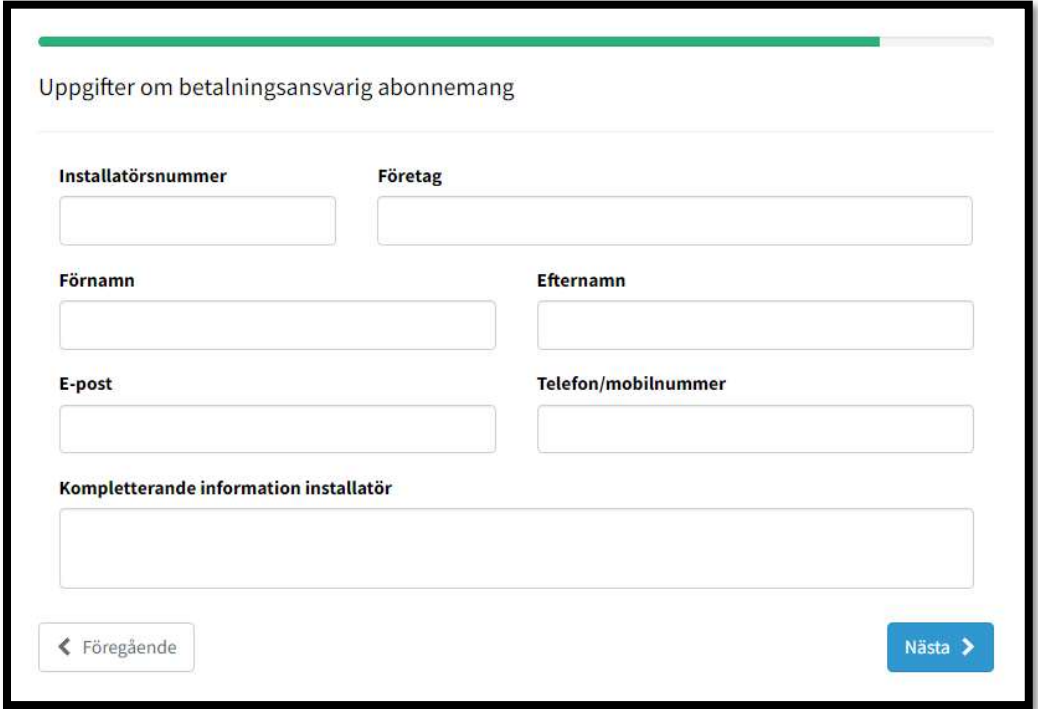

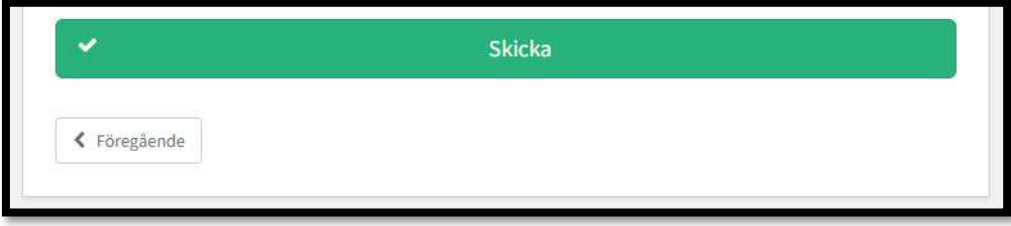

#### 3.1.2 Ny tillfällig servis

Använd denna ärendetyp om du vill anmäla en ny anslutning till elnätet som bara ska finnas under en begränsad tid. Exempelvis byggström eller evenemangsel.

Börja med att skriva in adressen som ovan beskrivet under punkt 3.1.1. Kryssa därefter i "Ny tillfällig servis" och klicka på "Nästa" när du har gjort ditt val.

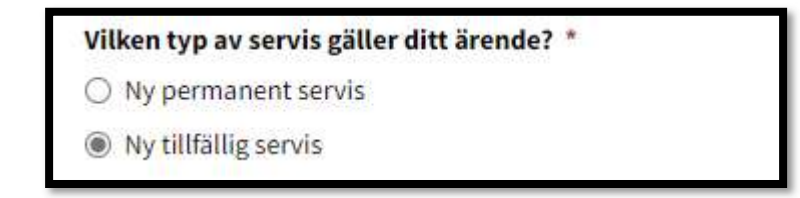

Därefter kommer alla uppgifter som kommer behövas för att kunna skicka in anmälan visas, enligt bilden nedan. Klicka på "Nästa" för att börja.

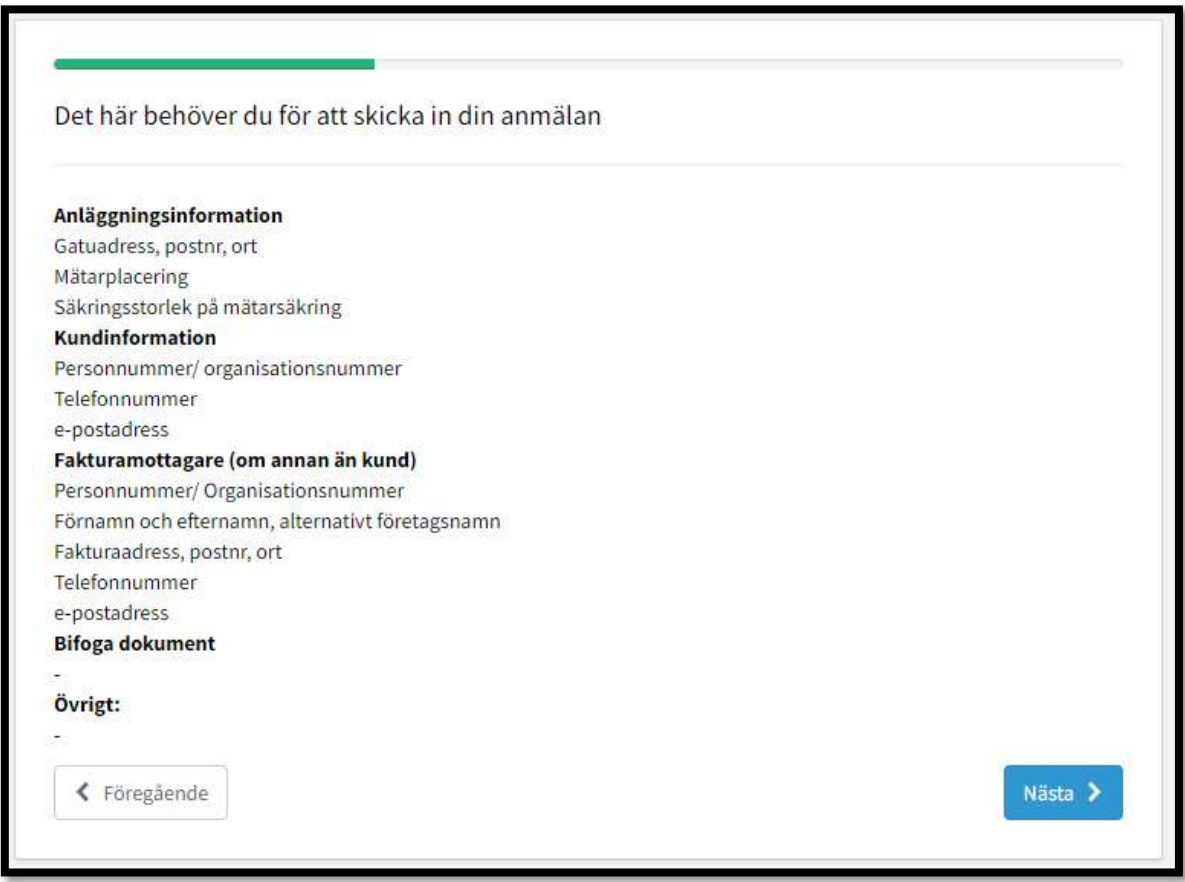

Börja med att ange mätarsäkringsstorleken och mätarplaceringen. Därefter anges den efterfrågade informationen som kan ses i bilden nedan.

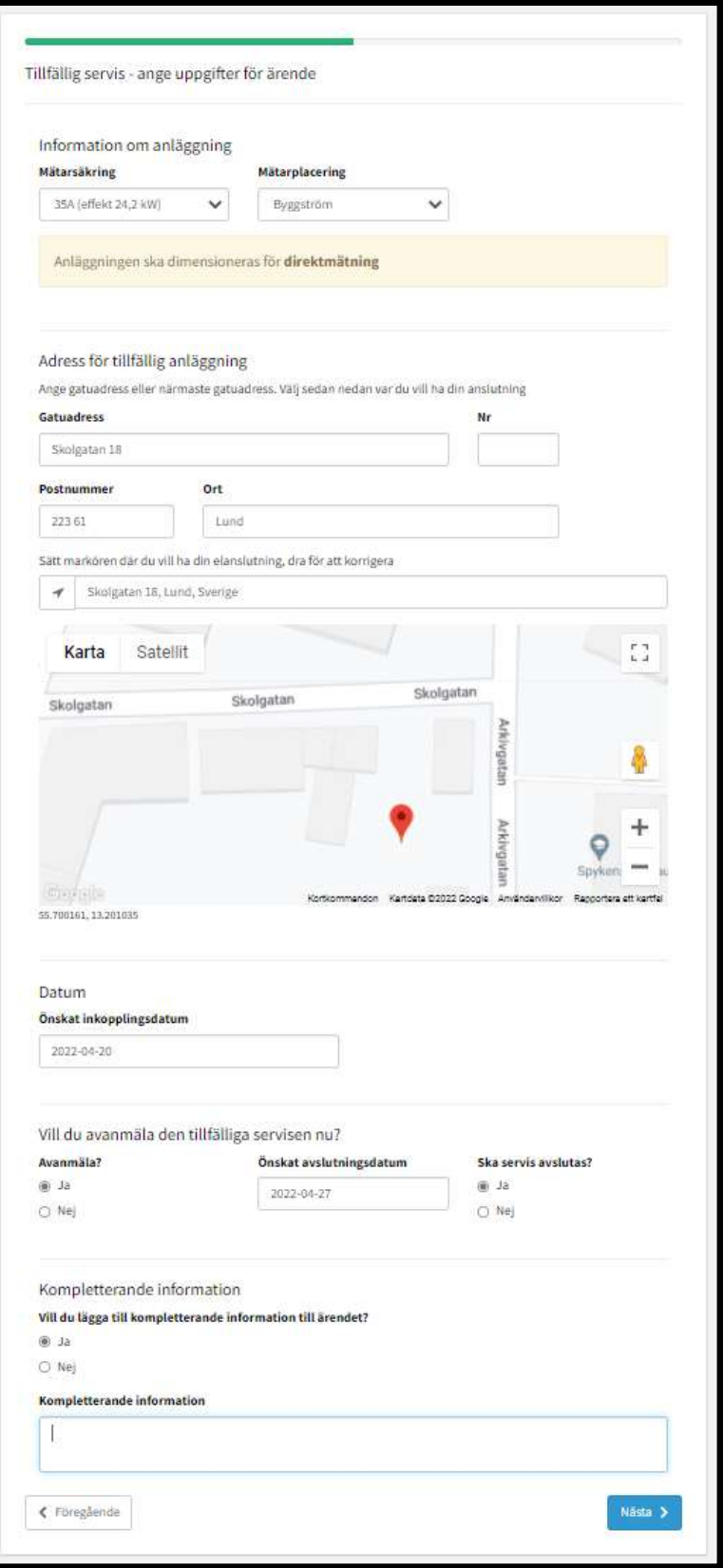

Efter att ha fyllt i uppgifterna som krävs enligt bilden ovan, klickar du på "Nästa" för att komma vidare till uppgifter om betalningsansvar, enligt bilden nedan.

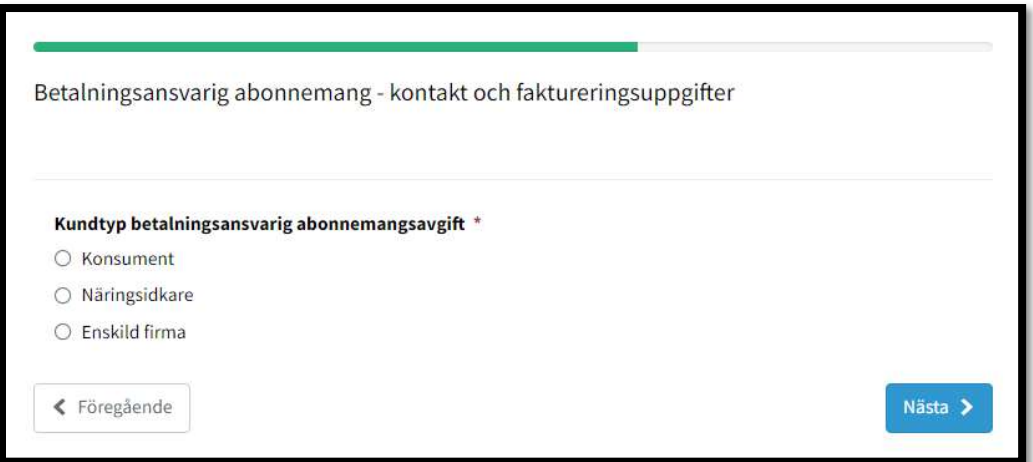

Därefter anger du installatörsuppgifter i formuläret som ser ut enligt bilden nedan.

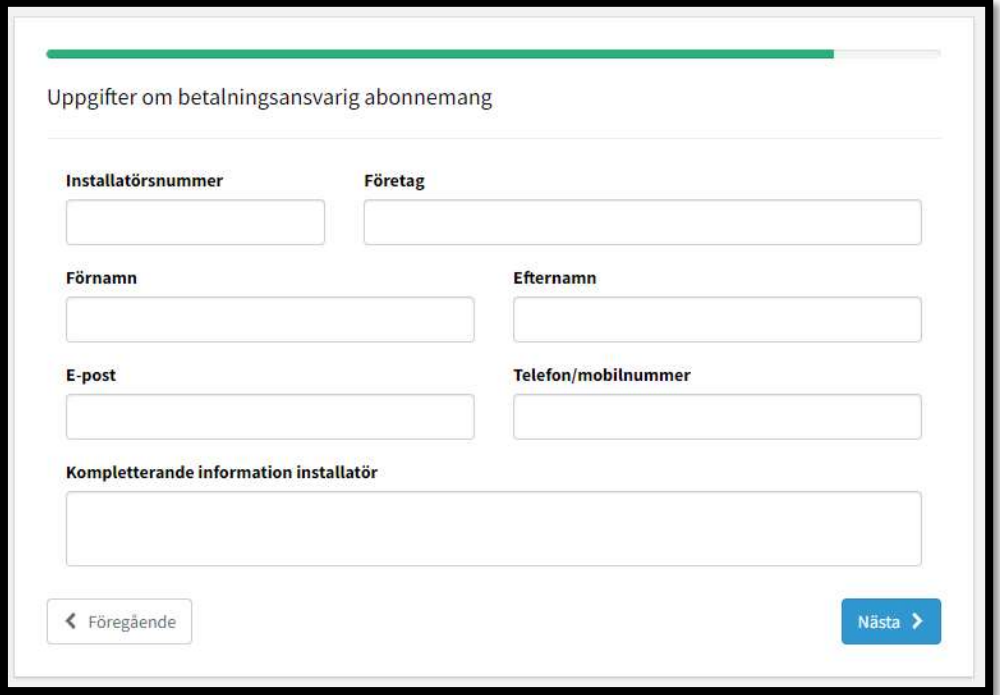

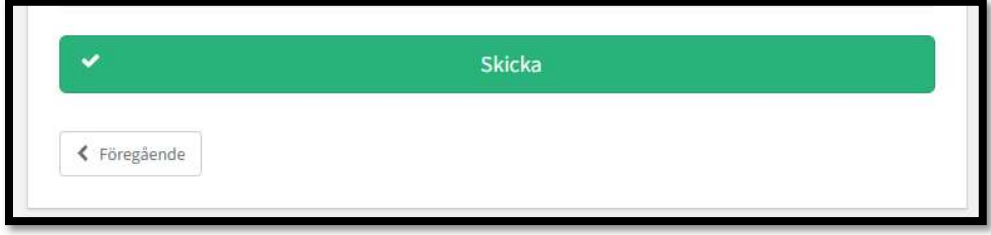

# 3.2 Befintlig servis

Välj "Befintlig servis" om du vill anmäla ett ärende om en anslutning till elnätet som redan finns. Exempelvis en säkringsändring, servisändring, komplettering med mikroproduktionsanläggning, utökning m.m.

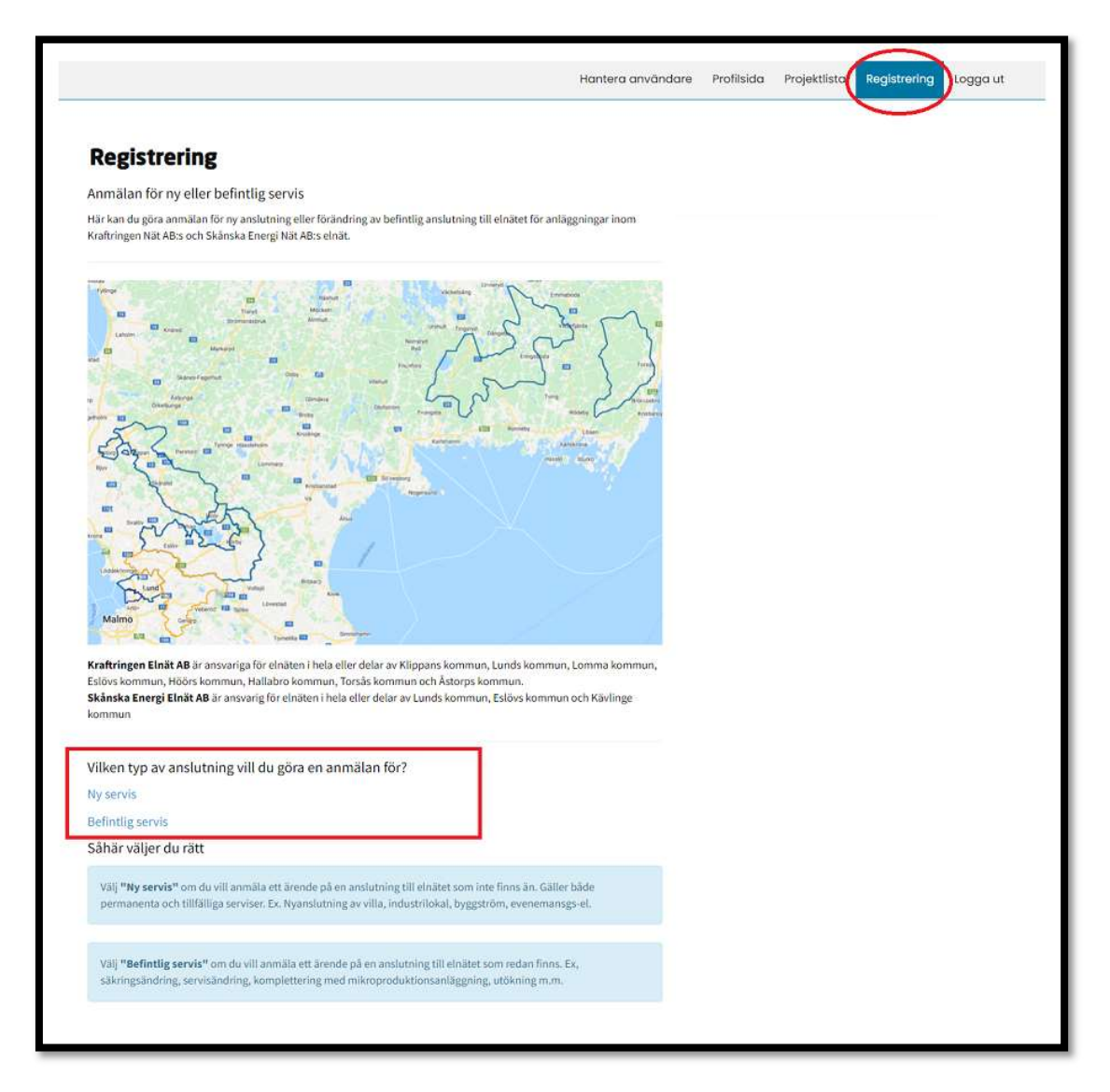

När du klickar på en ärendetyp (bilden nedan) visas en blå ruta som förklarar när just denna ärandetyp ska väljas. Mer om dessa jobbtyper beskrivs under nästkommande punkter.

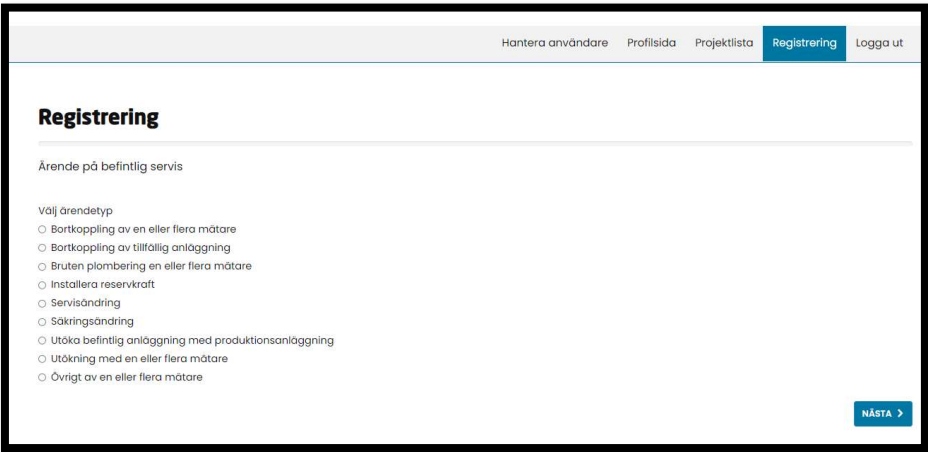

## 3.2.1 Bortkoppling av en eller flera mätare

Använd denna ärendetyp om du vill göra en anmälan om nedtagning av en eller flera mätare. Kryssa i "Bortkoppling av en eller flera mätare" och klicka på "Nästa" när du har gjort ditt val.

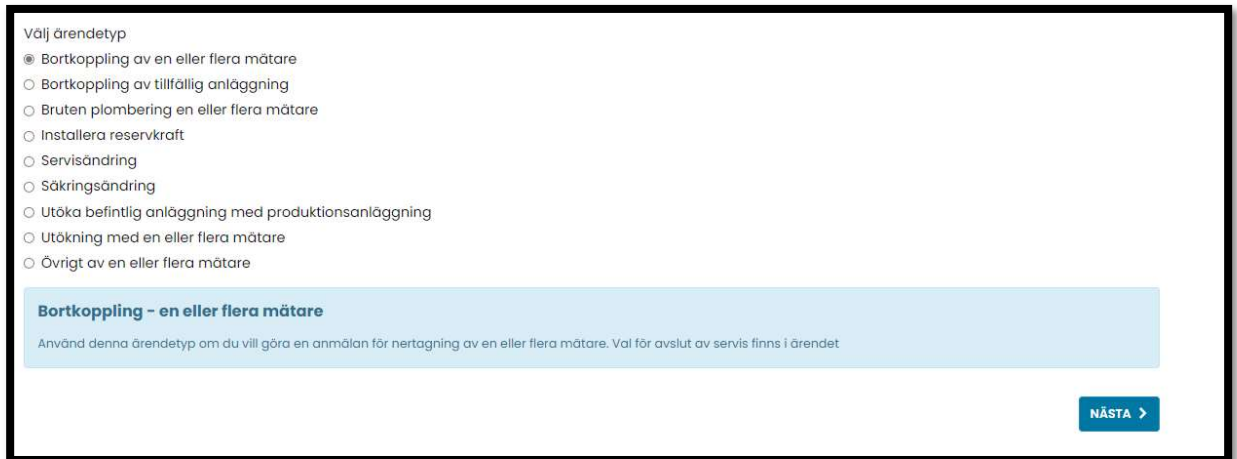

Därefter kommer alla uppgifter som kommer behövas för att kunna skicka in anmälan visas, enligt bilden nedan. Klicka på "Nästa" för att börja.

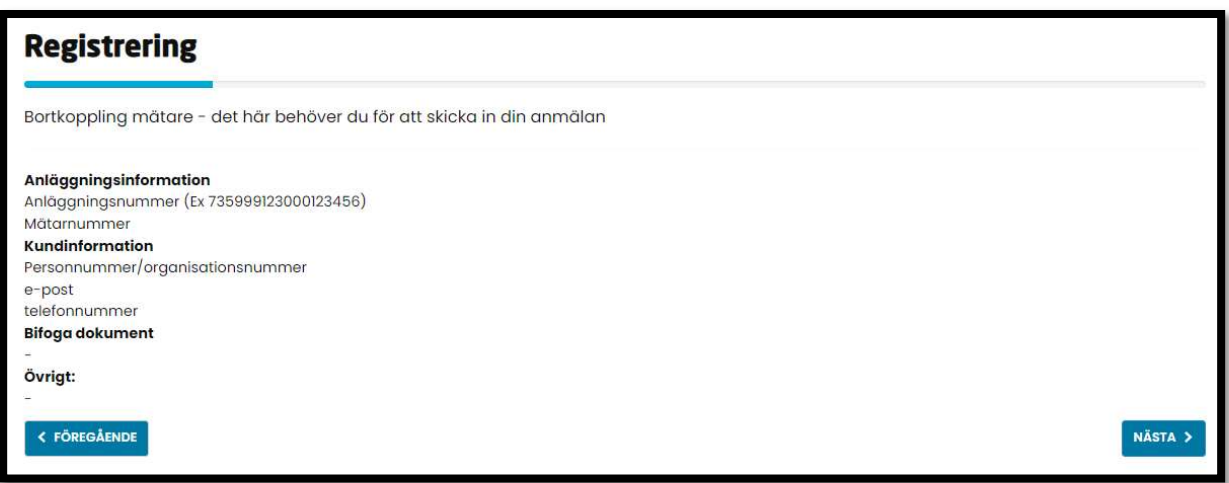

Börja med att ange uppgifterna som visas i bilden nedan. Därefter kommer du att kunna klicka på "Nästa" för att komma vidare. Medan du anger uppgifter som visas i bilden nedanför kommer nya fält att öppnas upp. Du måste ange dem också för att komma vidare.

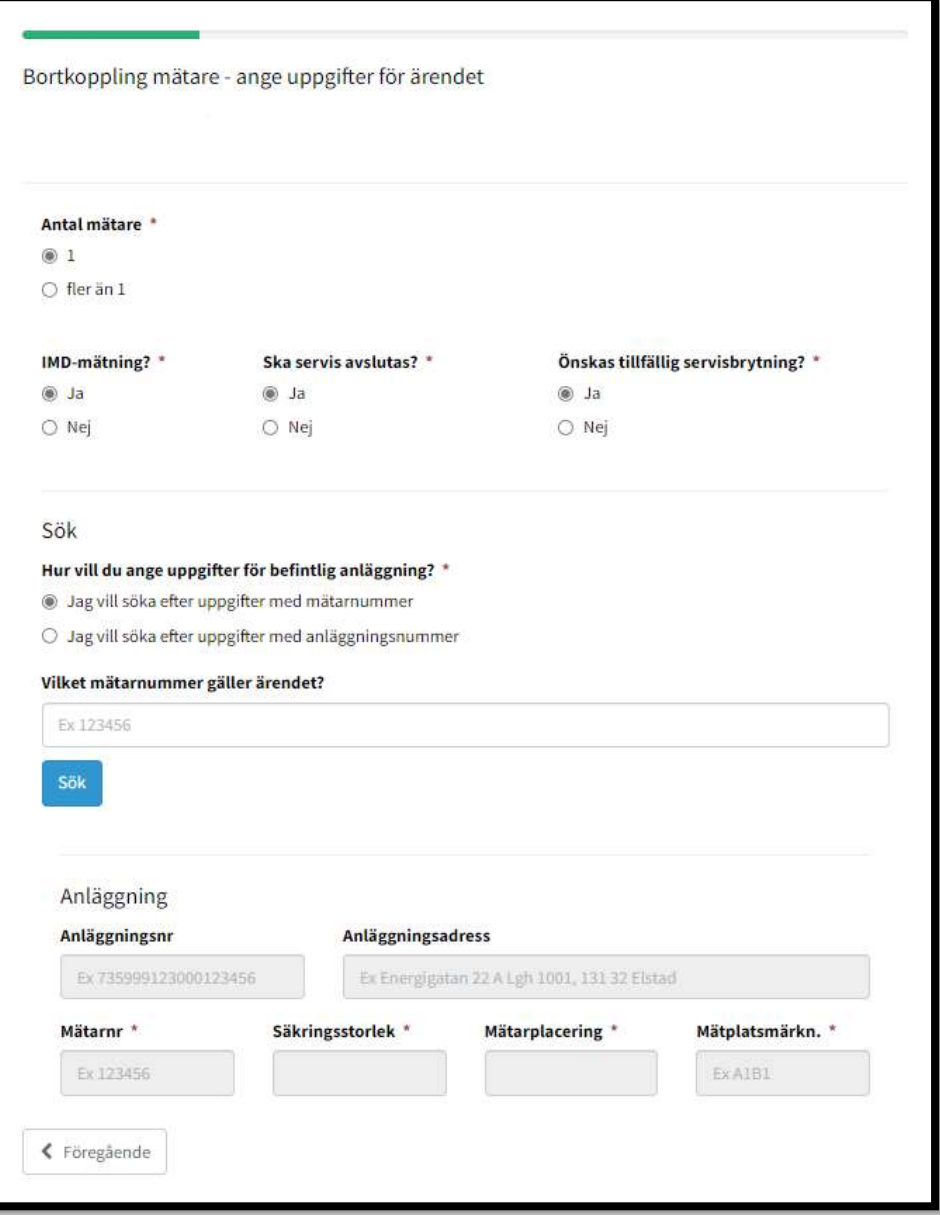

Efter att ha fyllt i uppgifterna som krävs enligt bilden ovan, klickar du på "Nästa" för att komma vidare till uppgifter<br>om kunden, enligt bilden nedan.

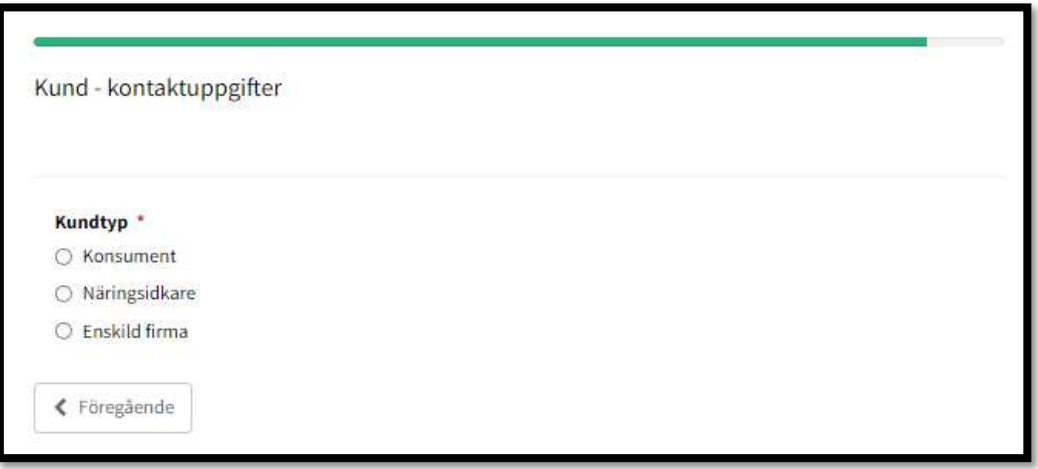

Därefter anger du installatörsuppgifter som visas i bilden nedan.

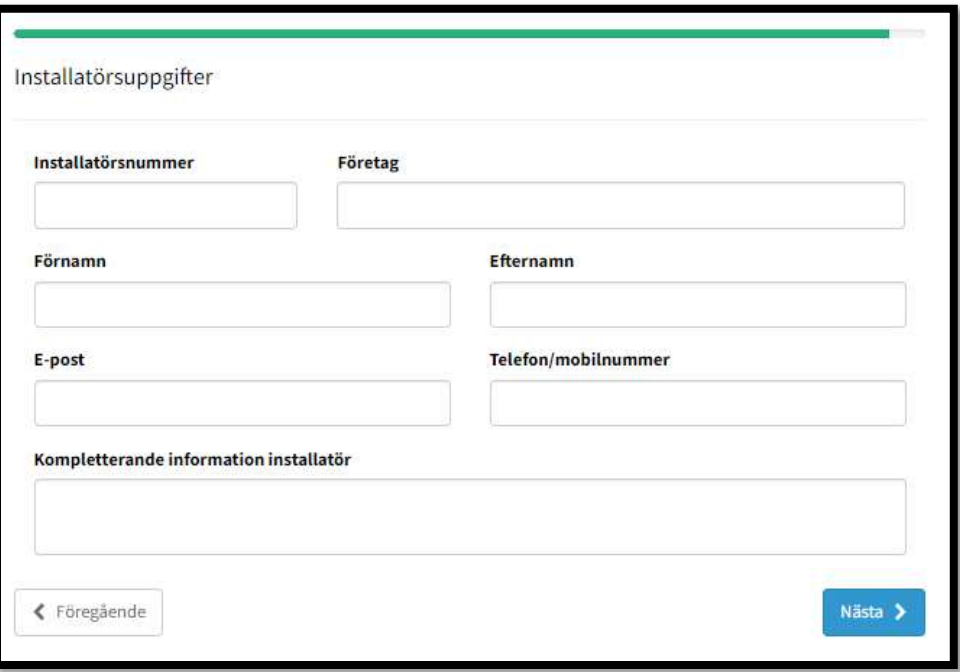

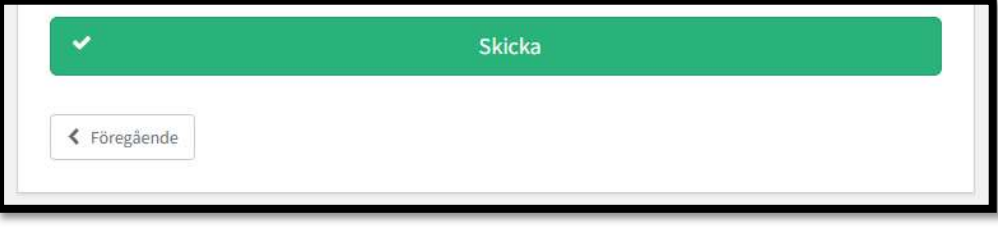

## 3.2.2 Bortkoppling av tillfällig anläggning

Använd denna ärendetyp om du vill göra en anmälan om bortkoppling och avslut av en tillfällig anläggning. Kryssa i "Bortkoppling av tillfällig anläggning" och klicka på "Nästa" när du har gjort ditt val.

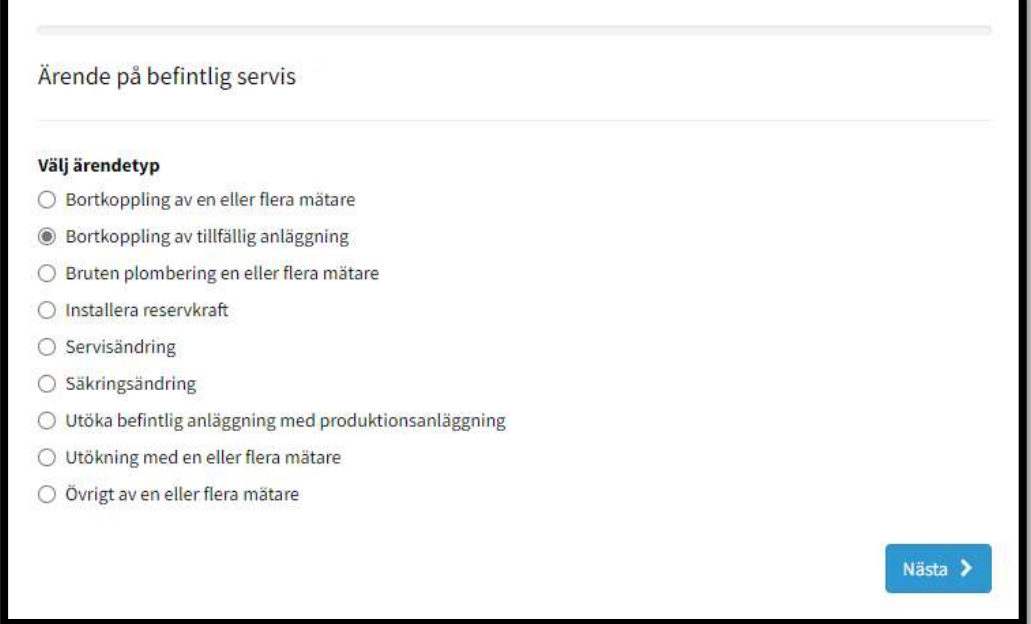

Därefter kommer alla uppgifter som kommer behövas för att kunna skicka in anmälan visas, enligt bilden nedan. Klicka på "Nästa" för att börja.

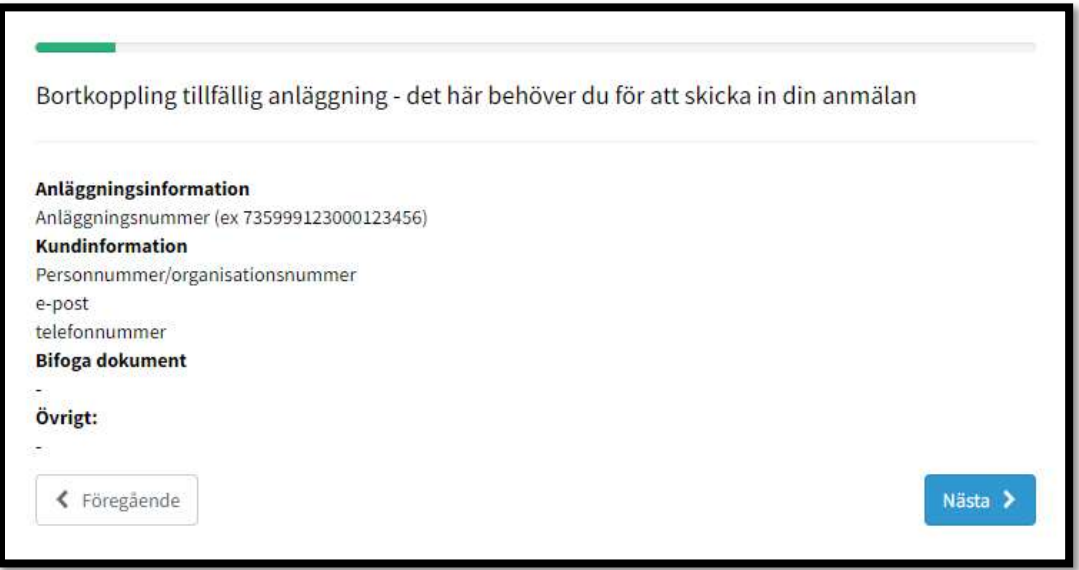

Börja med att ange uppgifterna som visas i bilden nedan. Därefter kommer du att kunna klicka på "Nästa" för att komma vidare. Medan du anger uppgifter som visas i bilden nedanför kommer nya fält att öppnas upp. Du måste ange dem också för att komma vidare.

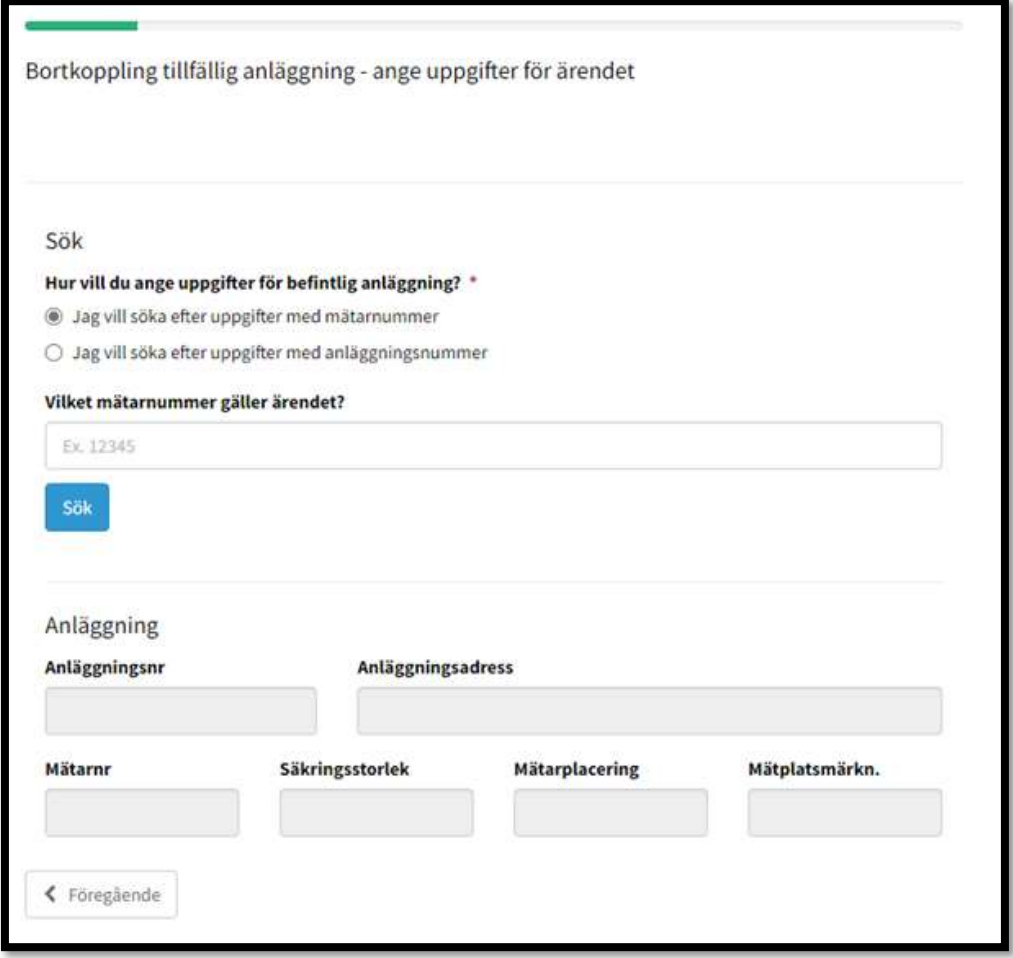

Efter att ha fyllt i uppgifterna som krävs enligt bilden ovan, klickar du på "Nästa" för att komma vidare till uppgifter om kunden, enligt bilden nedan.

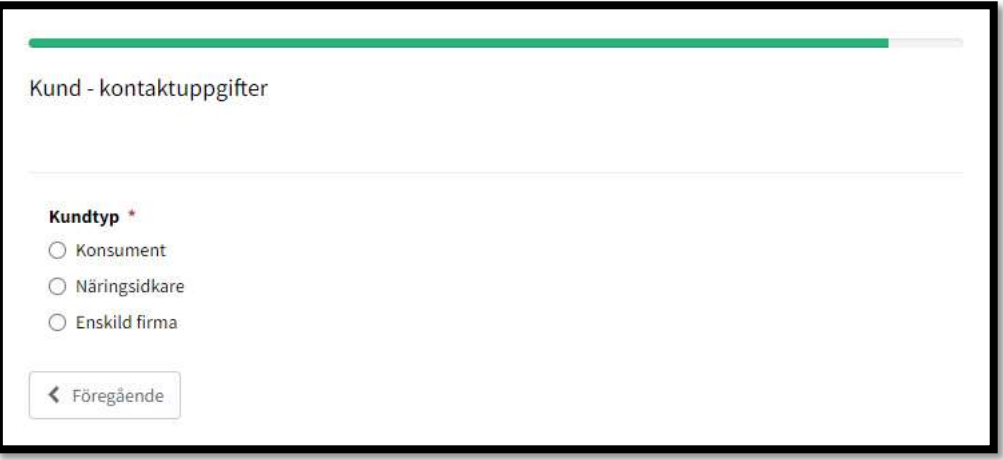

Därefter anger du installatörsuppgifter som visas i bilden nedan.

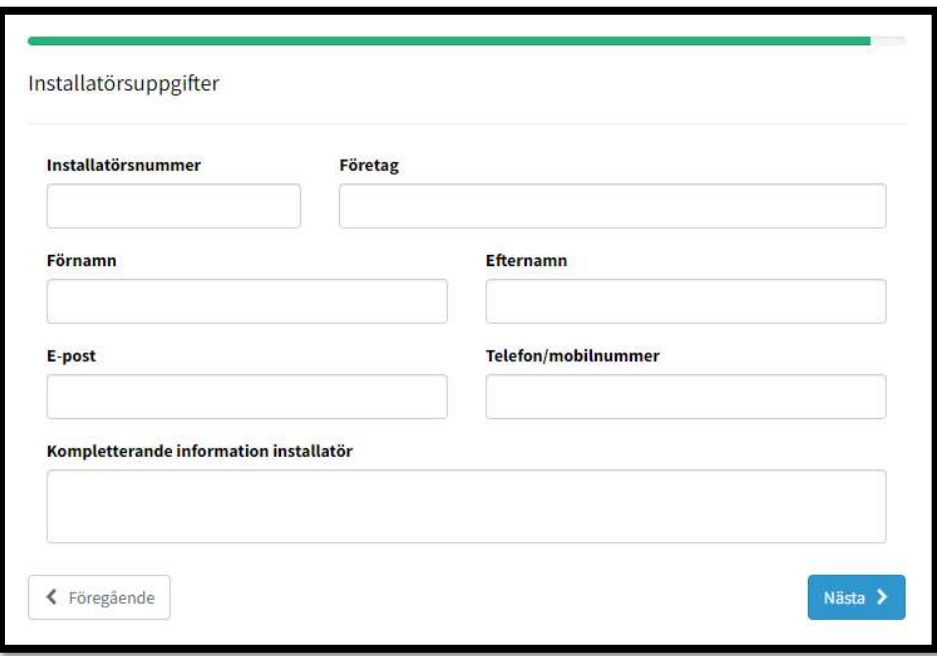

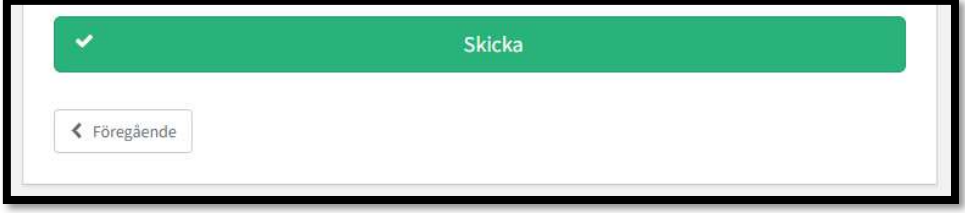

# 3.2.3 Bruten plombering en eller flera mätare

Använd denna ärendetyp om du brutit plomberingar i elanläggningen i samband med exempelvis ett servicearbete. Kryssa i "Bruten plombering en eller flera mätare" och klicka på "Nästa" när du har gjort ditt val.

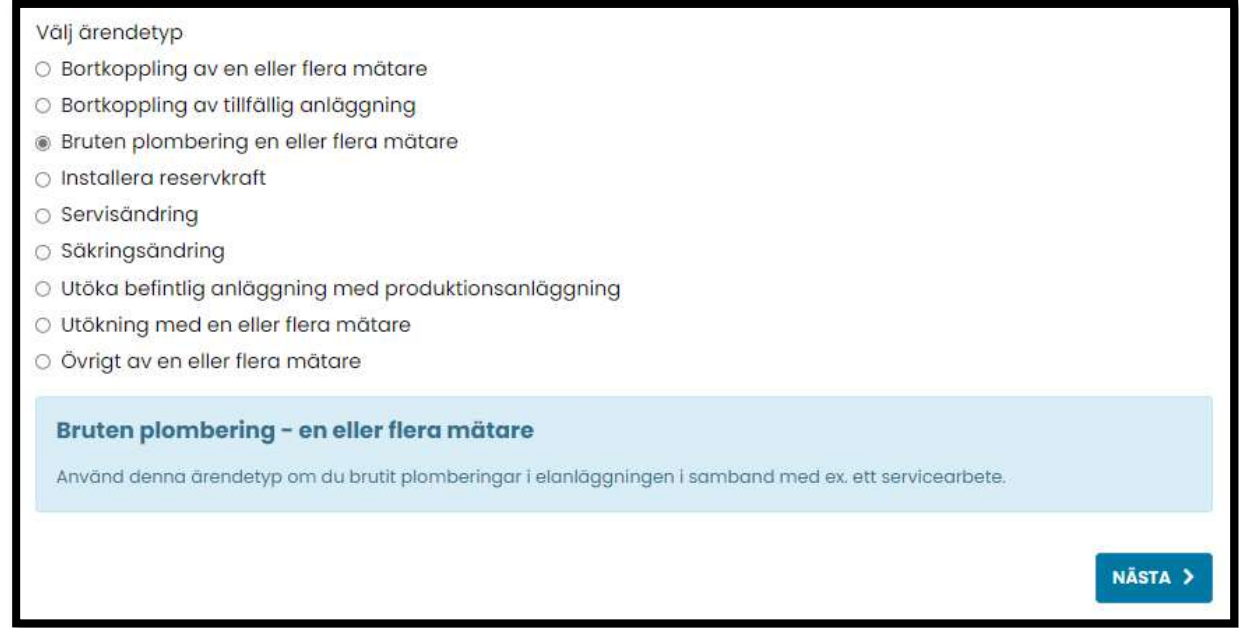

Därefter kommer alla uppgifter som kommer behövas för att kunna skicka in anmälan visas, enligt bilden nedan. Klicka på "Nästa" för att börja.

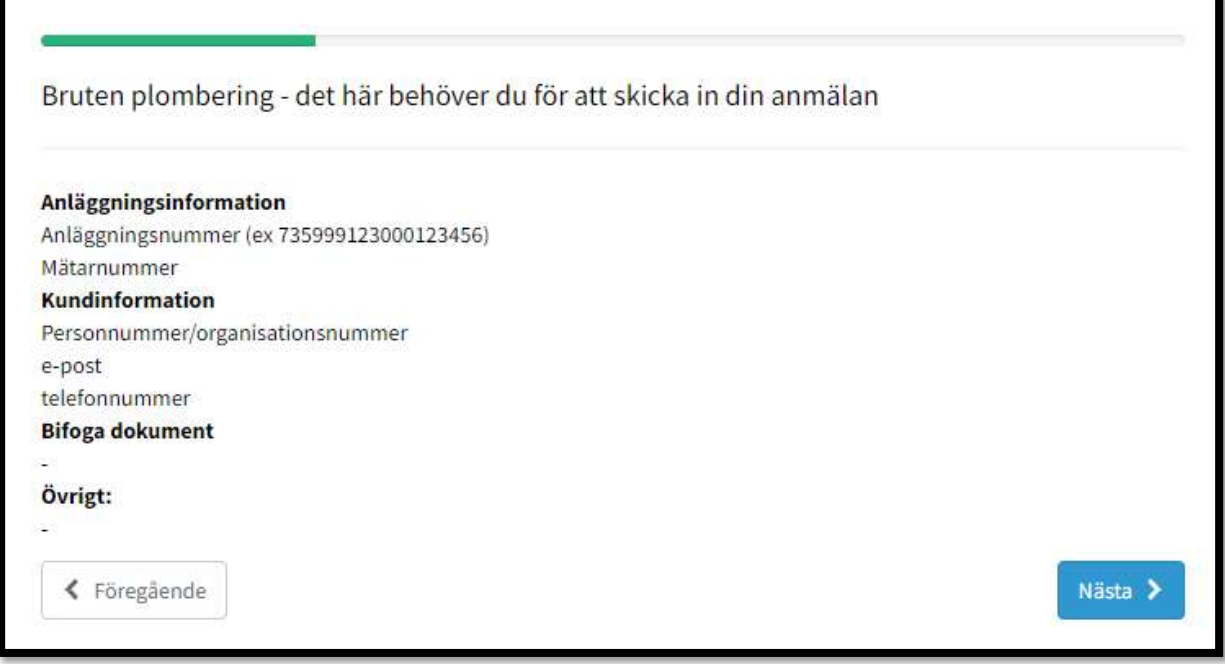

Börja med att ange uppgifterna som visas i bilden nedan. Därefter kommer du att kunna klicka på "Nästa" för att komma vidare. Medan du anger uppgifter som visas i bilden nedanför kommer nya fält att öppnas upp. Du måste ange dem också för att komma vidare.

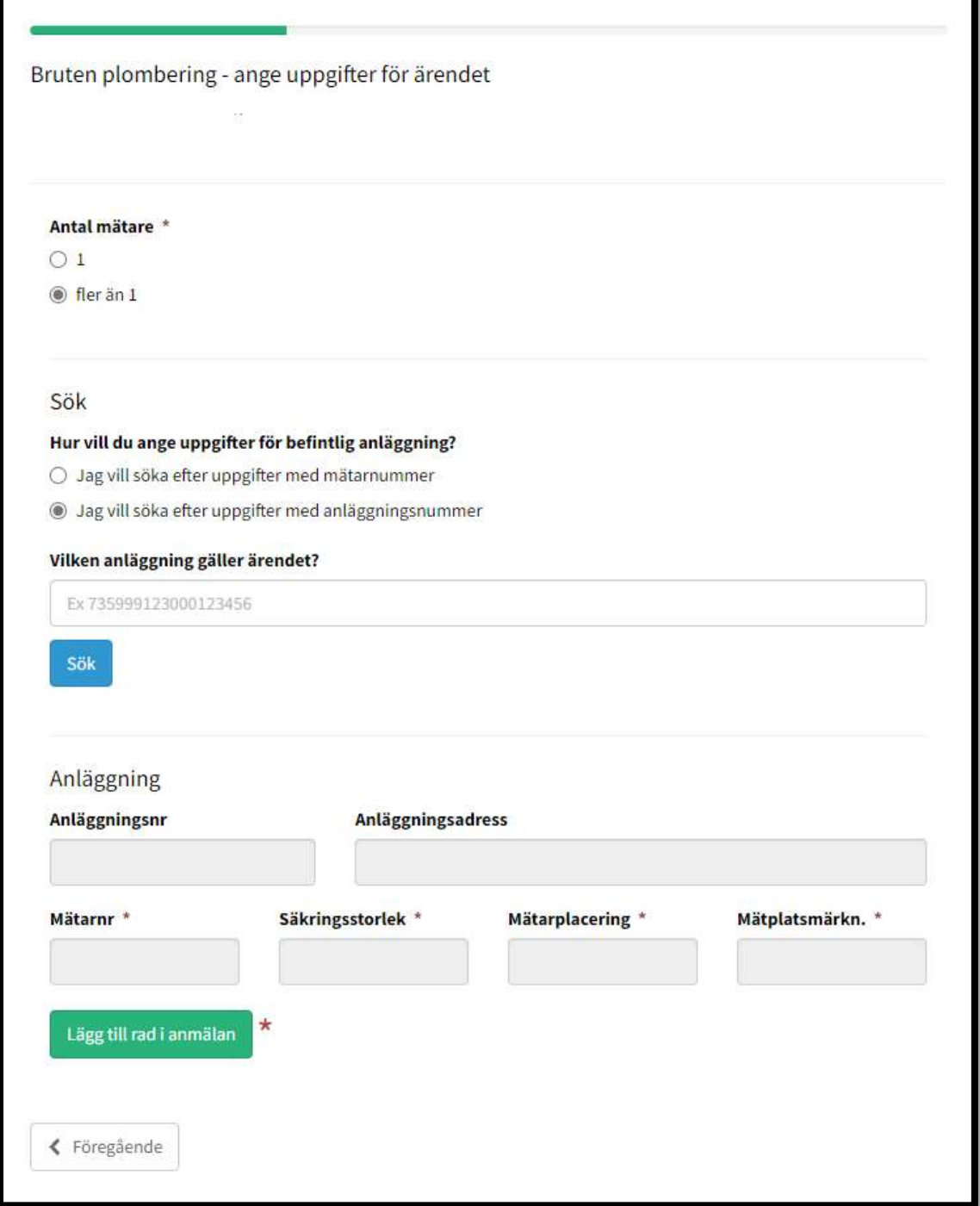

Efter att ha fyllt i uppgifterna som krävs enligt bilden ovan, klickar du på "Nästa" för att komma vidare till uppgifter om kunden, enligt bilden nedan.

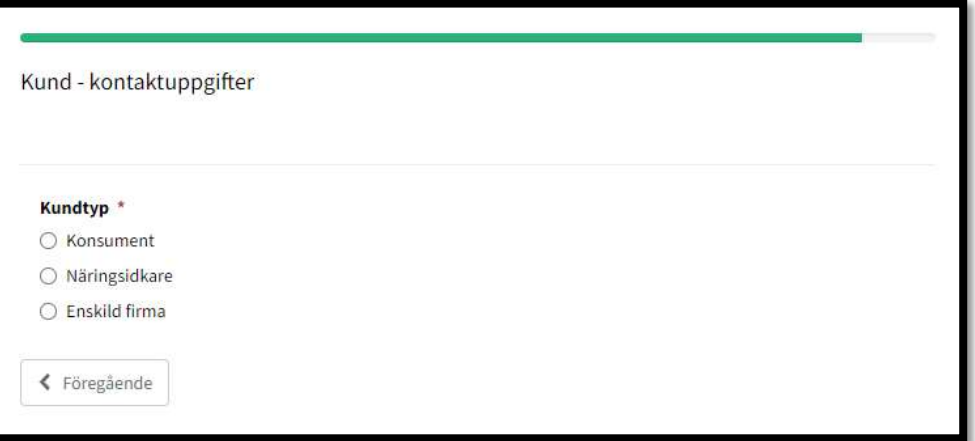

Därefter anger du installatörsuppgifter som visas i bilden nedan.

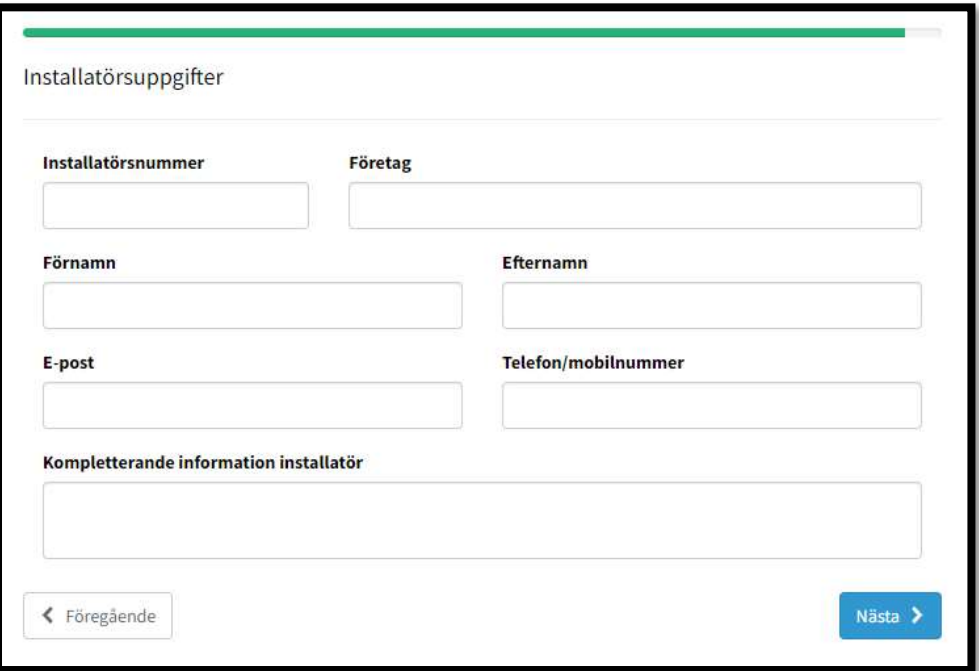

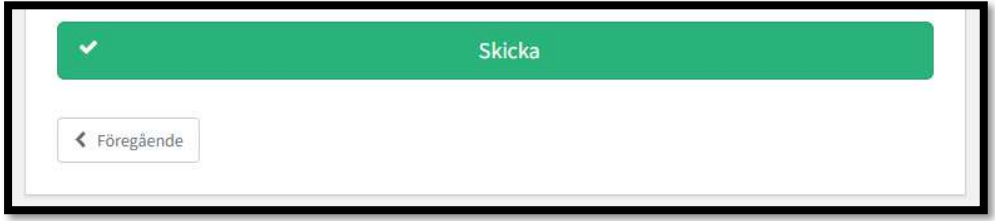

#### 3.2.4 Installera reservkraft

Använd denna ärendetyp om du vill göra en anmälan om att komplettera en befintlig anläggning med en reservkraftanläggning av kategori 1-4. Kryssa i "Installera reservkraft" och klicka på "Nästa" när du har gjort ditt val.

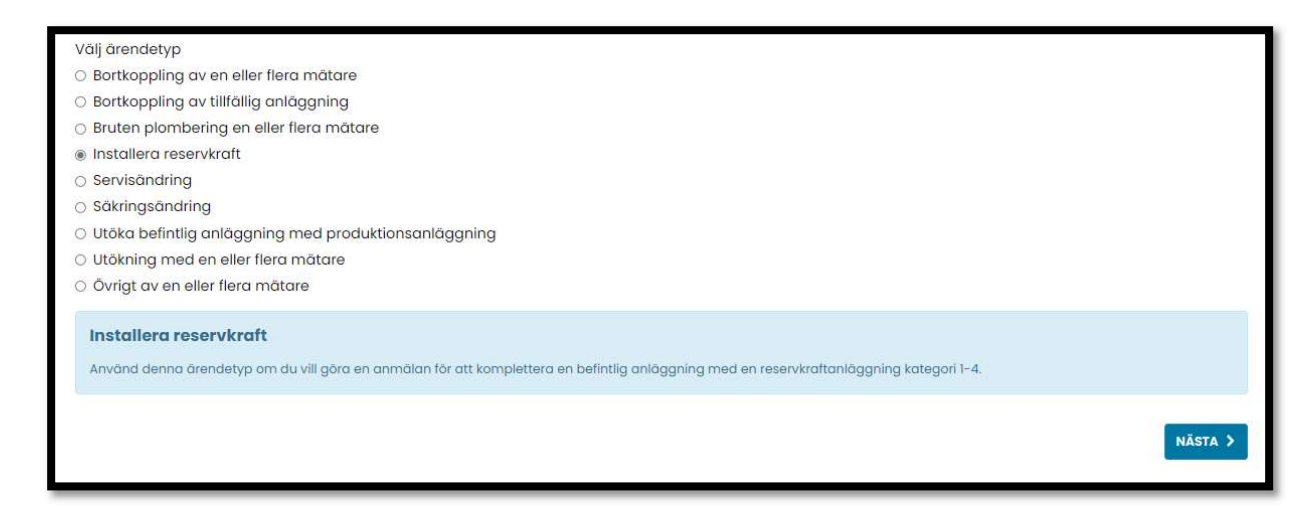

Därefter kommer alla uppgifter som kommer behövas för att kunna skicka in anmälan visas, enligt bilden nedan. Klicka på "Nästa" för att börja.

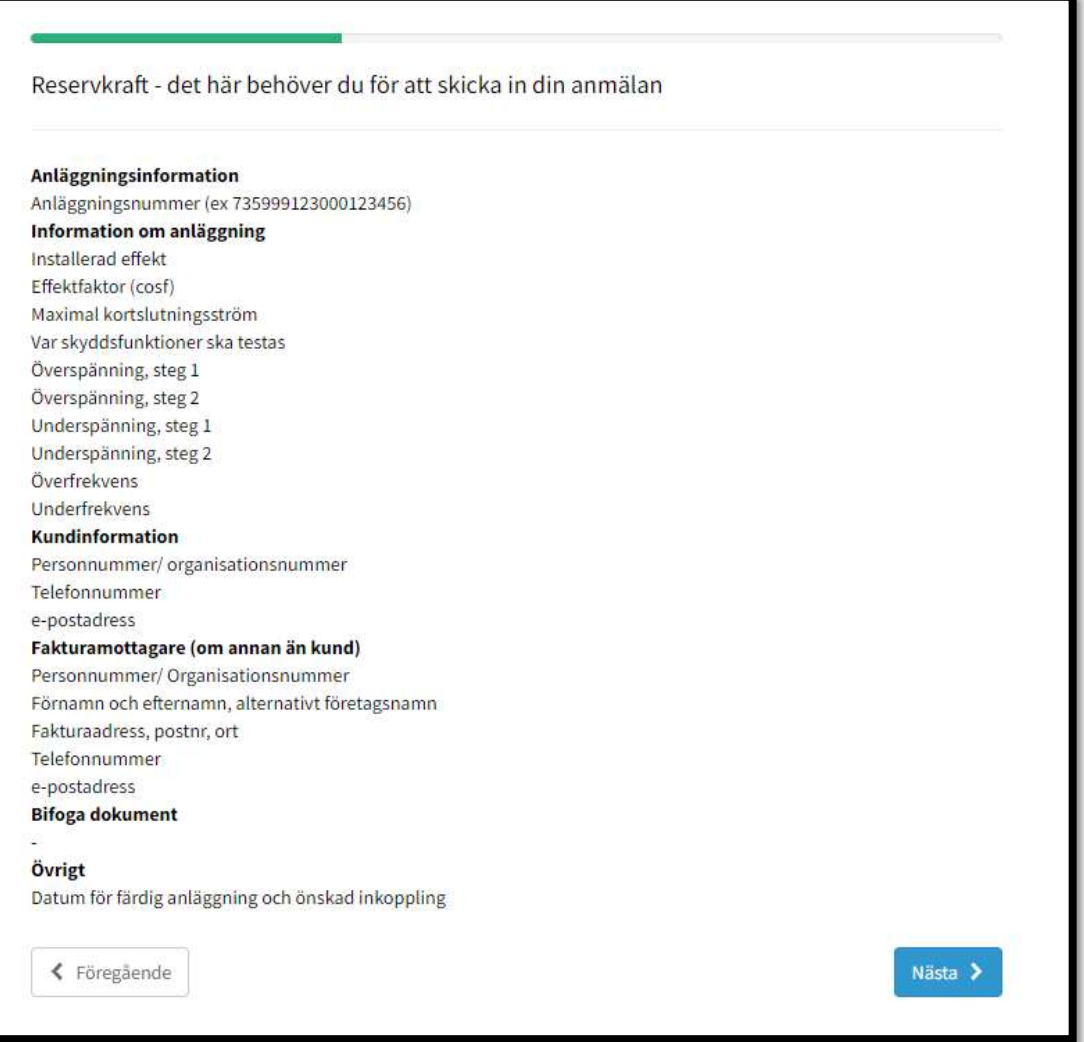

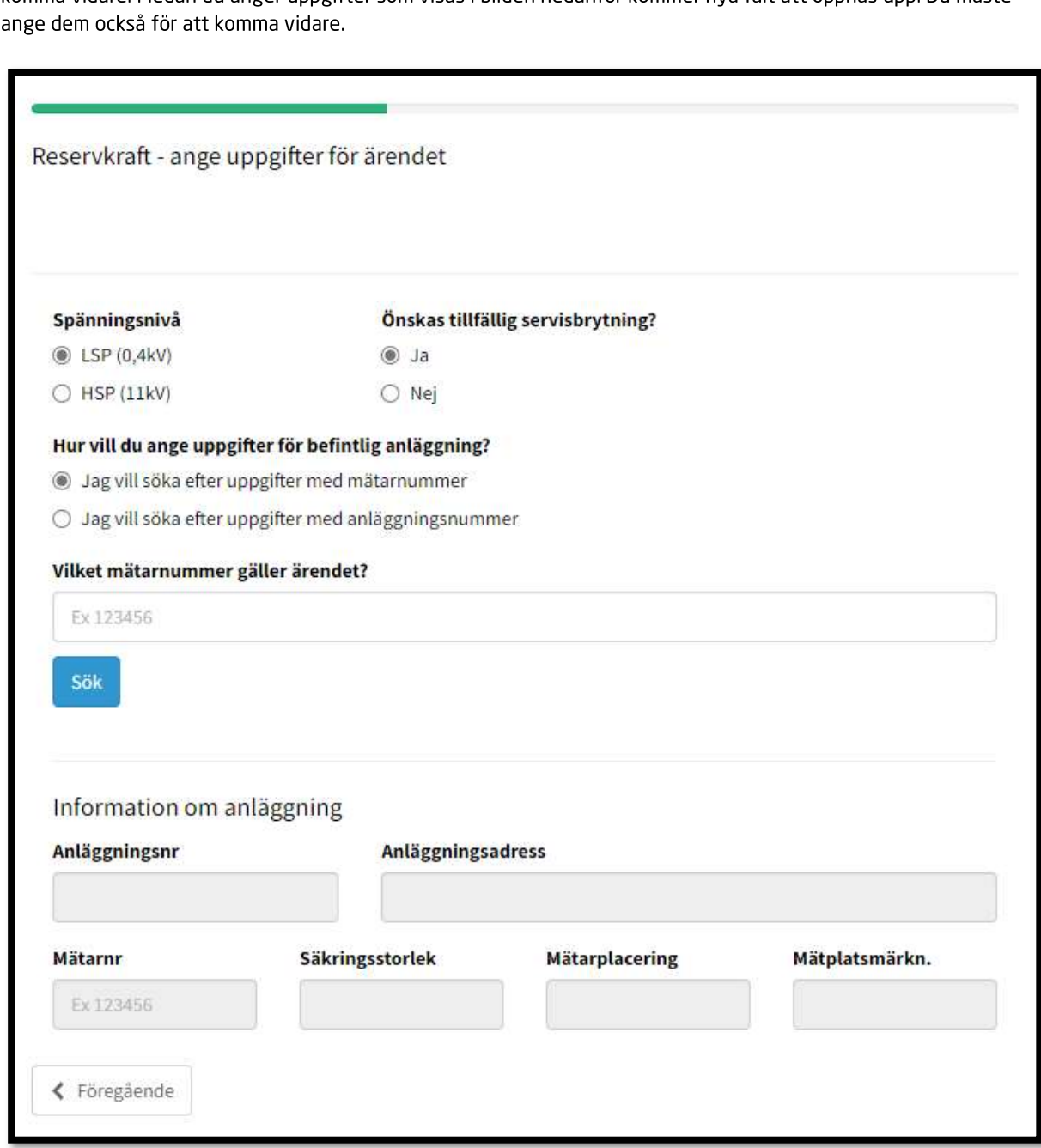

Börja med att ange uppgifterna som visas i bilden nedan. Därefter kommer du att kunna klicka på "Nästa" för att<br>komma vidare. Medan du anger uppgifter som visas i bilden nedanför kommer nya fält att öppnas upp. Du måste

Efter att ha fyllt i uppgifterna som krävs enligt bilden ovan, klickar du på "Nästa" för att komma vidare till uppgifter om betalningsansvar, enligt bilden nedan.

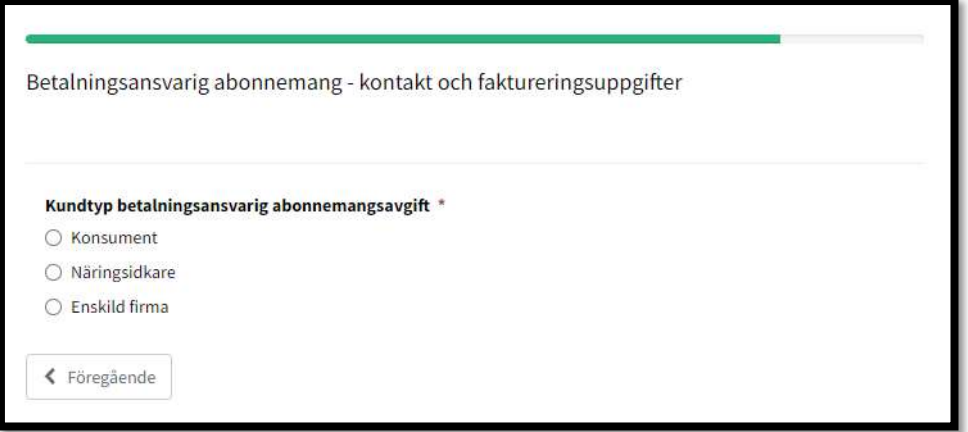

Därefter anger du installatörsuppgifter som visas i bilden nedan.

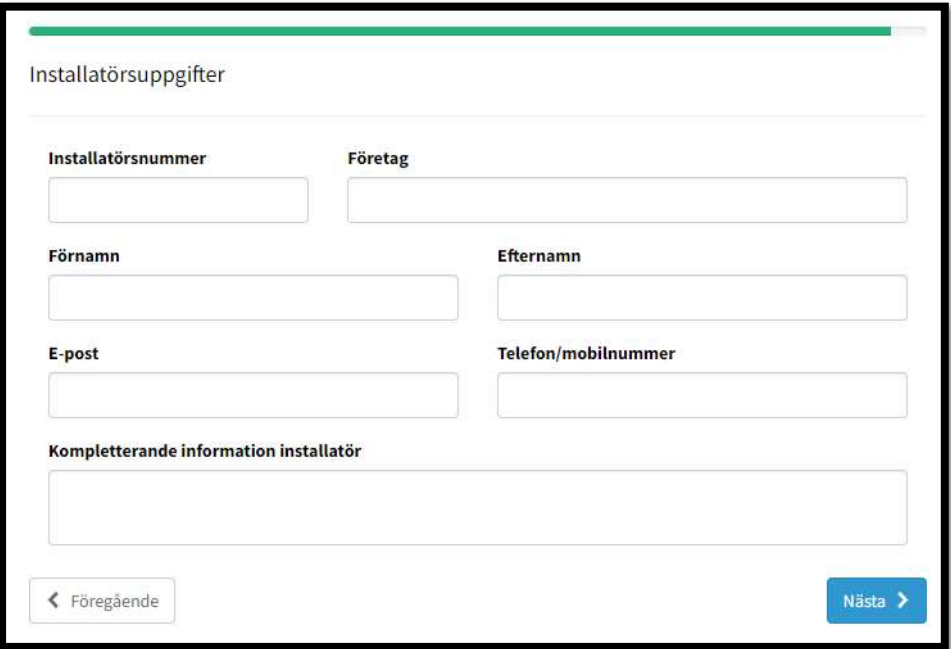

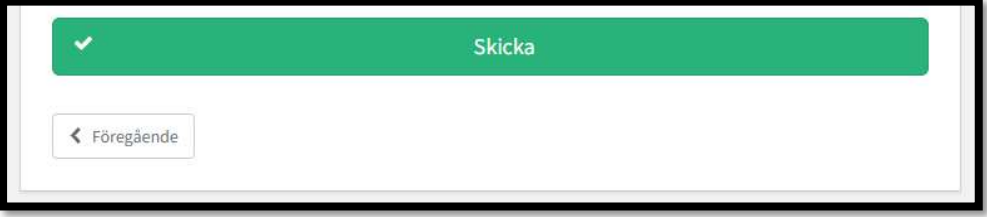

# 3.2.5 Servisändring

Använd denna ärendetyp om du vill göra en anmälan om att flytta anslutningspunkten till elnätet till en ny placering. Exempelvis flytt av mätare till fasadmätarskåp. Kryssa i "Servisändring" och klicka på "Nästa" när du har gjort ditt val.

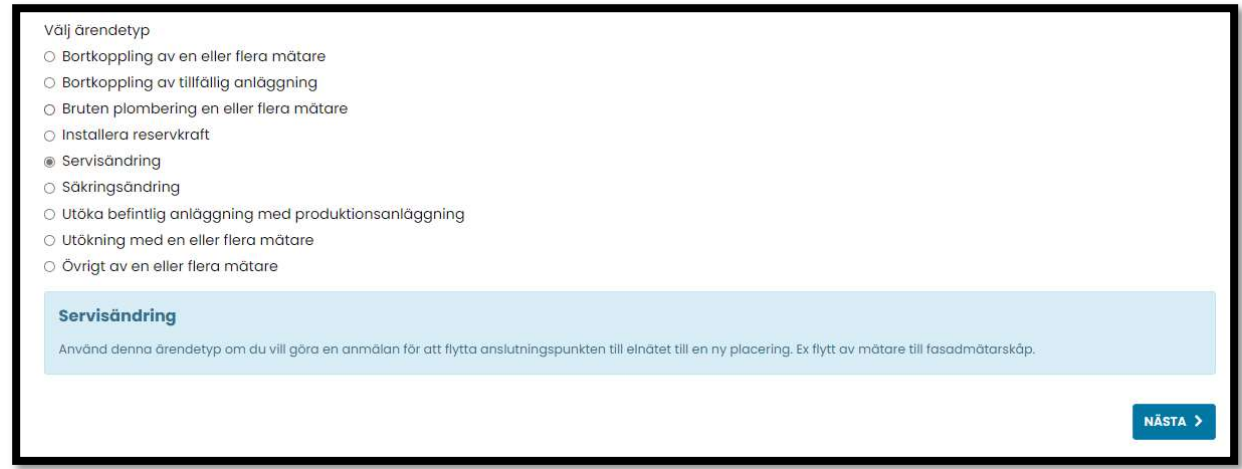

Därefter kommer alla uppgifter som kommer behövas för att kunna skicka in anmälan visas, enligt bilden nedan. Klicka på "Nästa" för att börja.

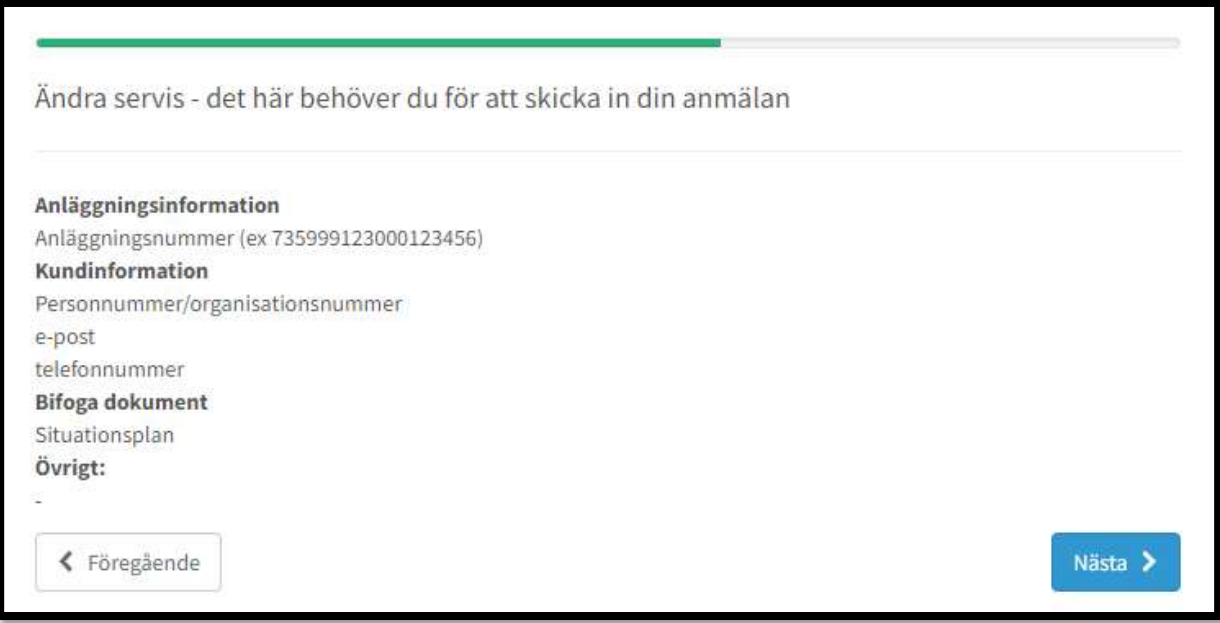

Börja med att ange uppgifterna som visas i bilden nedan. Därefter kommer du att kunna klicka på "Nästa" för att komma vidare. Medan du anger uppgifter som visas i bilden nedanför kommer nya fält att öppnas upp. Du måste ange dem också för att komma vidare.

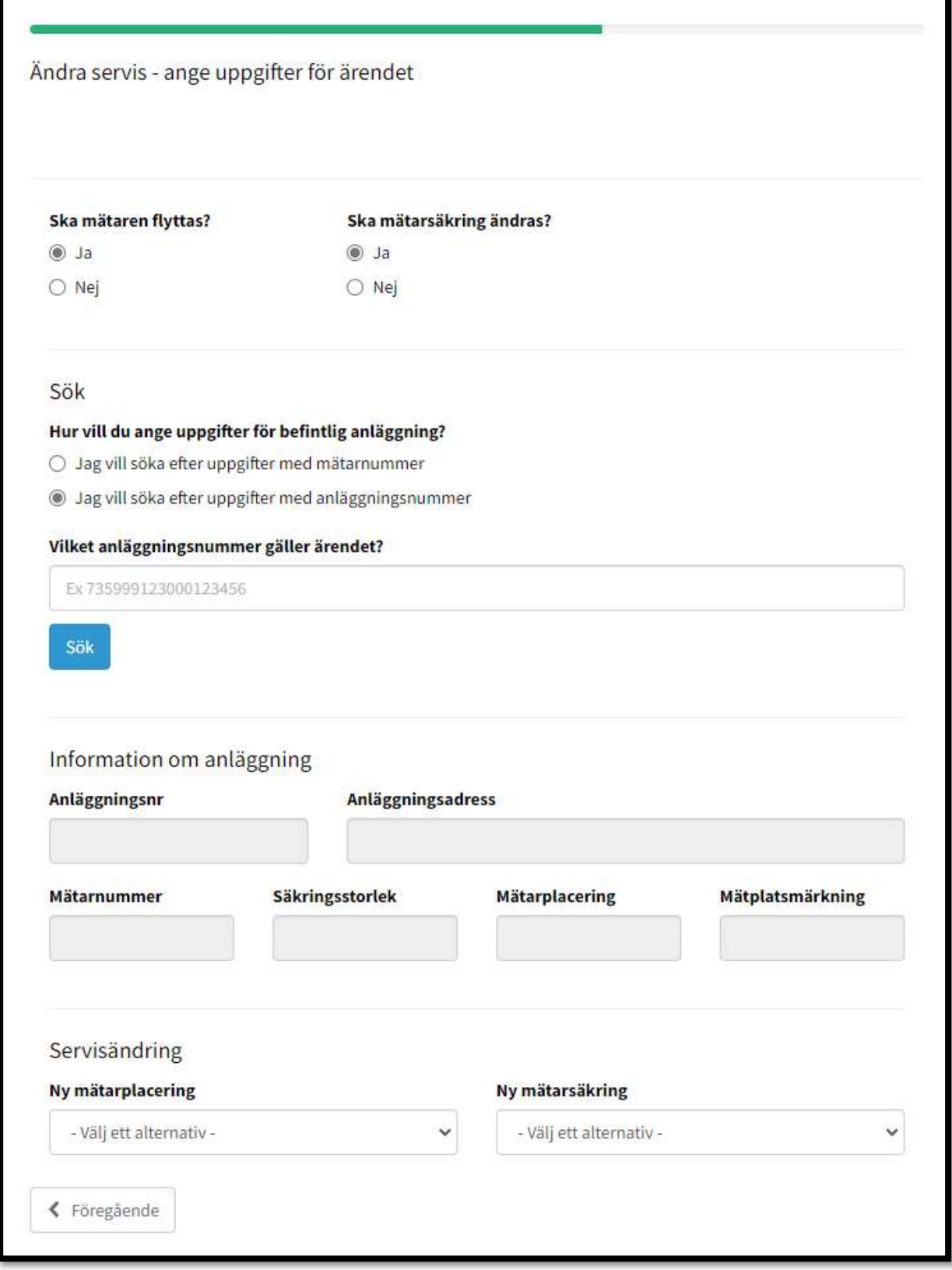

Efter att ha fyllt i uppgifterna som krävs enligt bilden ovan, klickar du på "Nästa" för att komma vidare till uppgifter om betalningsansvar, enligt bilden nedan.

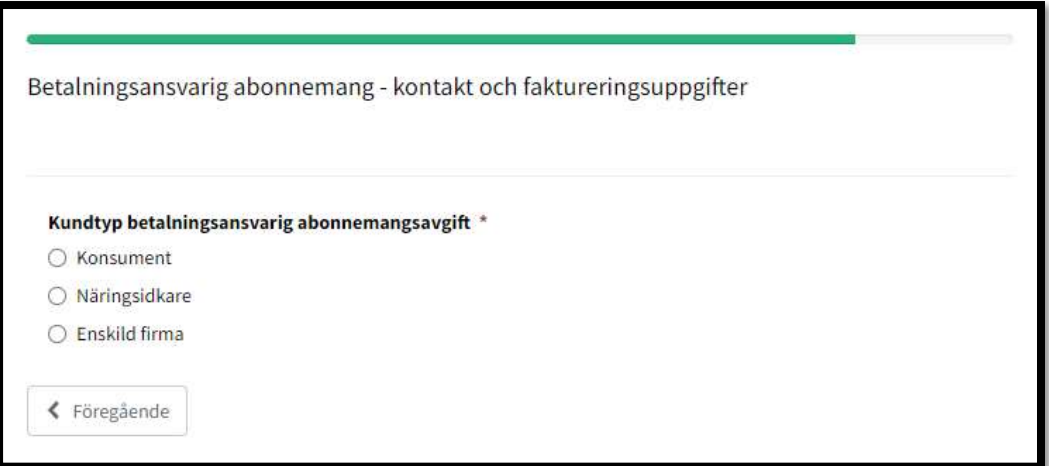

Därefter anger du installatörsuppgifter som visas i bilden nedan.

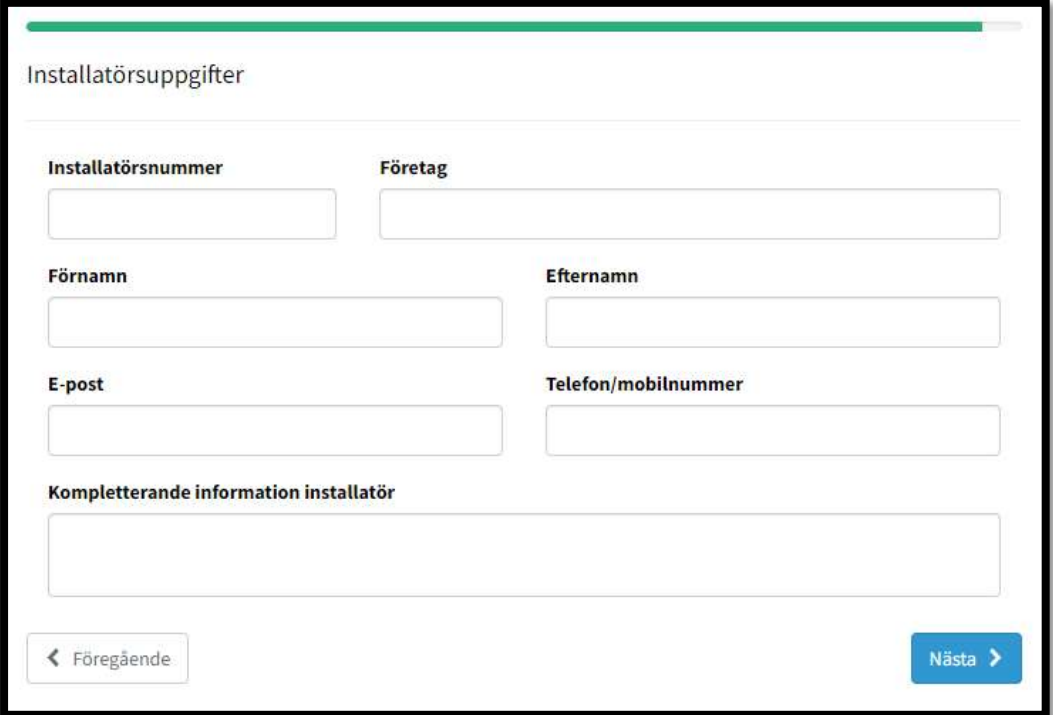

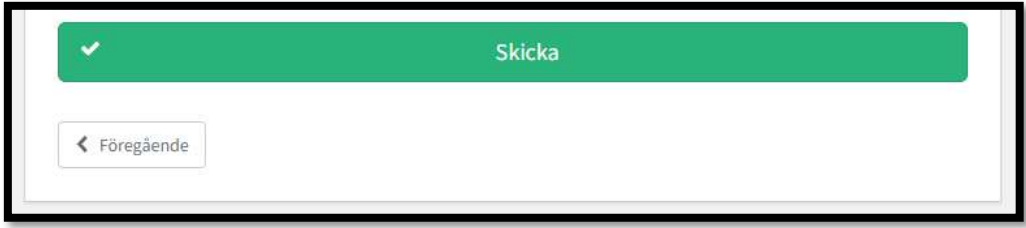

# 3.2.6 Säkringsändring

Använd denna ärendetyp om du vill göra en anmälan om att ändra storlek på en mätarsäkring eller servissäkring. Kryssa i "Säkringsändring" och klicka på "Nästa" när du har gjort ditt val.

OBS! Om mätaren ska flyttas i samband med säkringsändringen, anmäler du det separat som en servisändring.

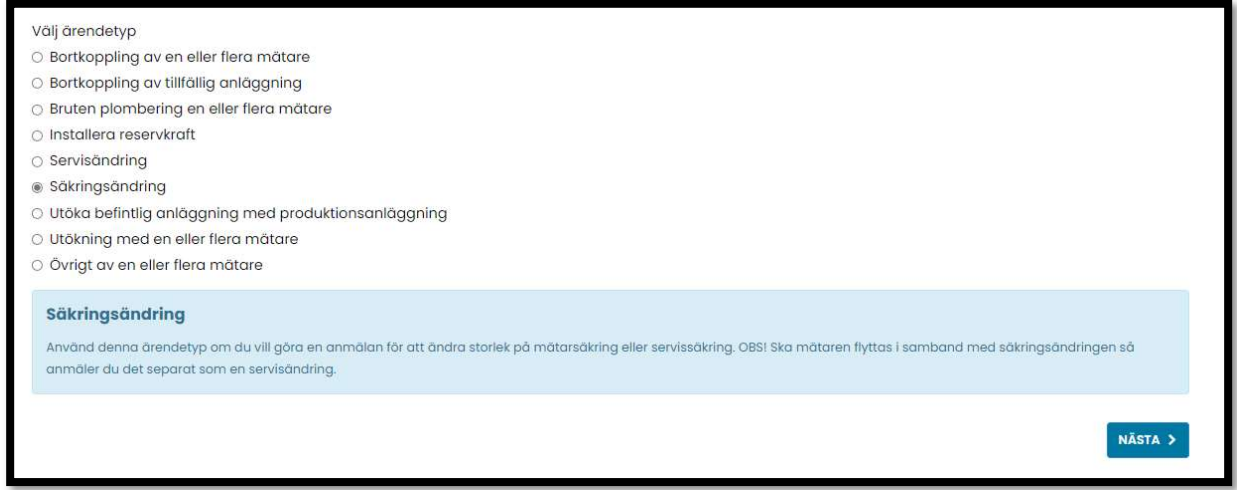

Därefter kommer alla uppgifter som kommer behövas för att kunna skicka in anmälan visas, enligt bilden nedan. Klicka på "Nästa" för att börja.

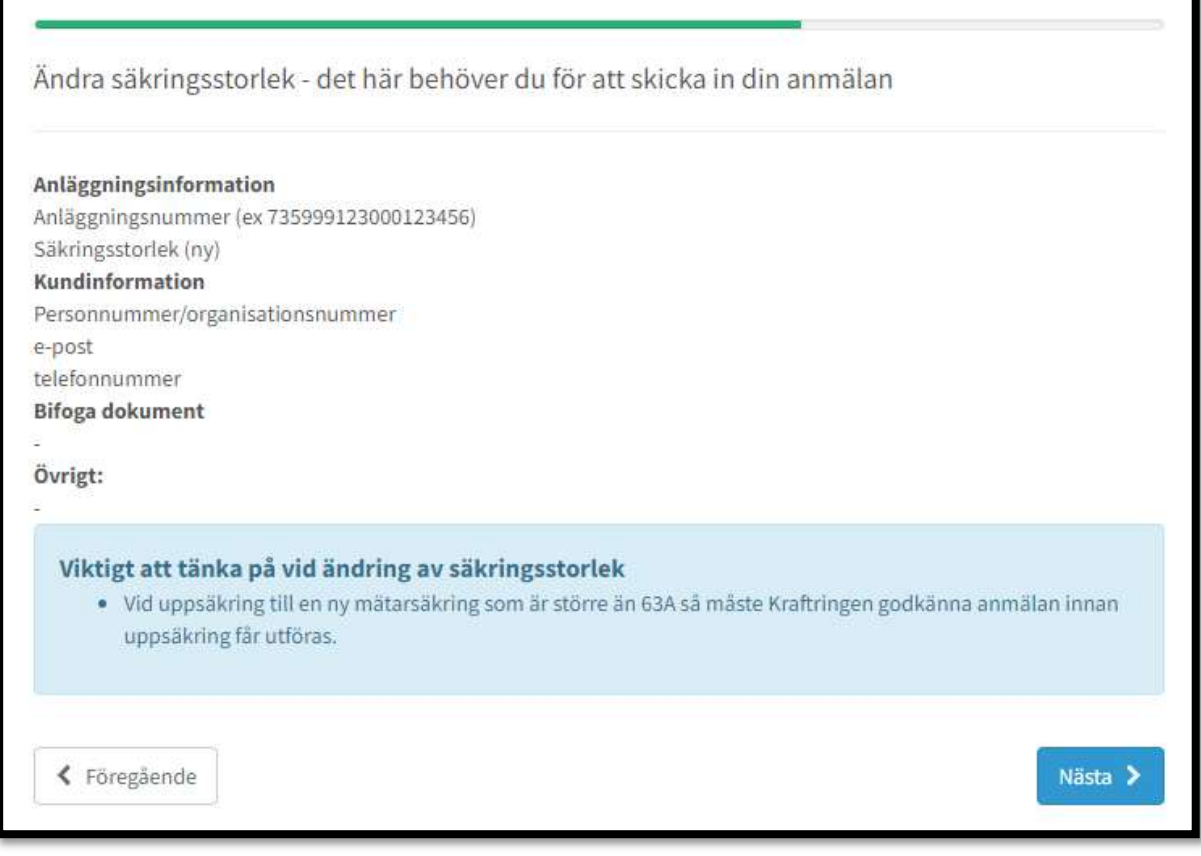

Börja med att ange uppgifterna som visas i bilden nedan. Därefter kommer du att kunna klicka på "Nästa" för att komma vidare. Medan du anger uppgifter som visas i bilden nedanför kommer nya fält att öppnas upp. Du måste ange dem också för att komma vidare.

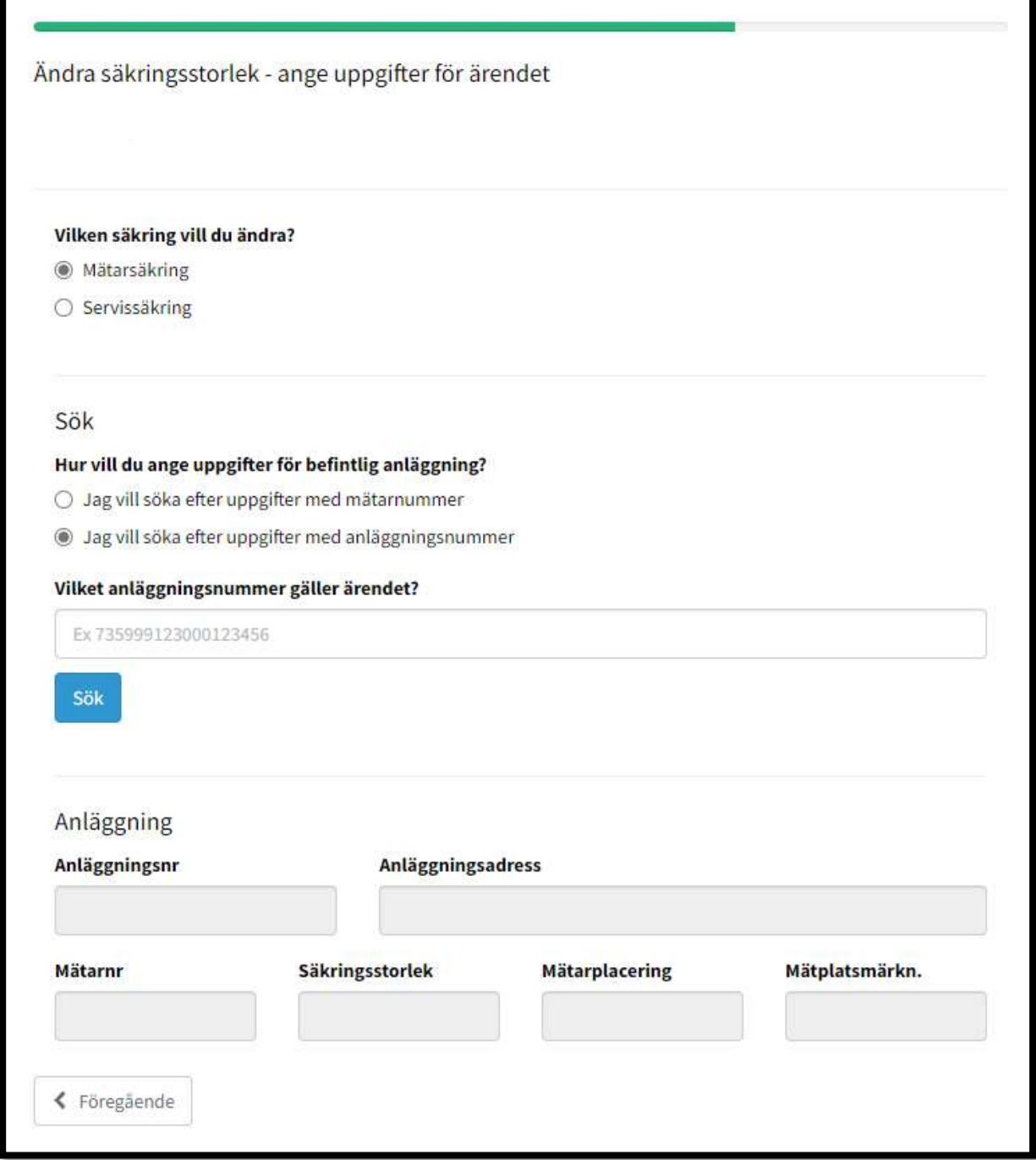

Efter att ha fyllt i uppgifterna som krävs enligt bilden ovan, klickar du på "Nästa" för att komma vidare till uppgifter om betalningsansvar, enligt bilden nedan.

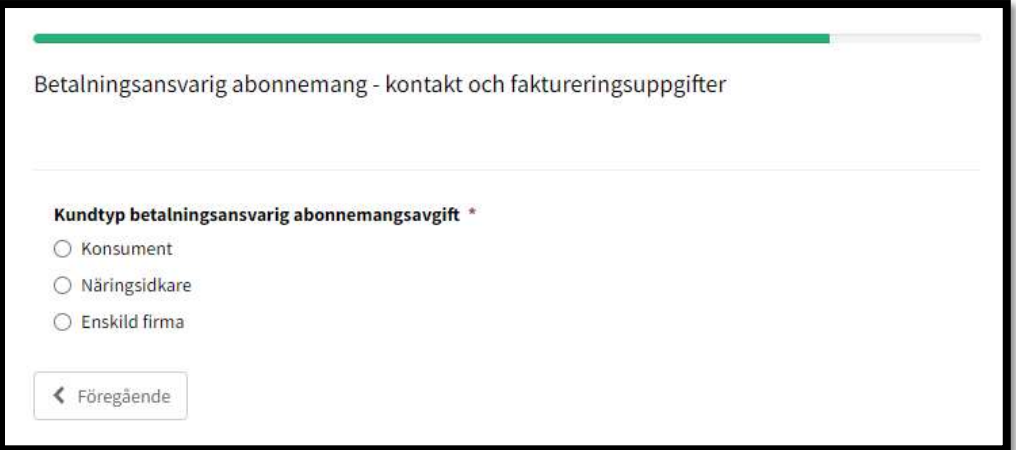

Därefter anger du installatörsuppgifter som visas i bilden nedan.

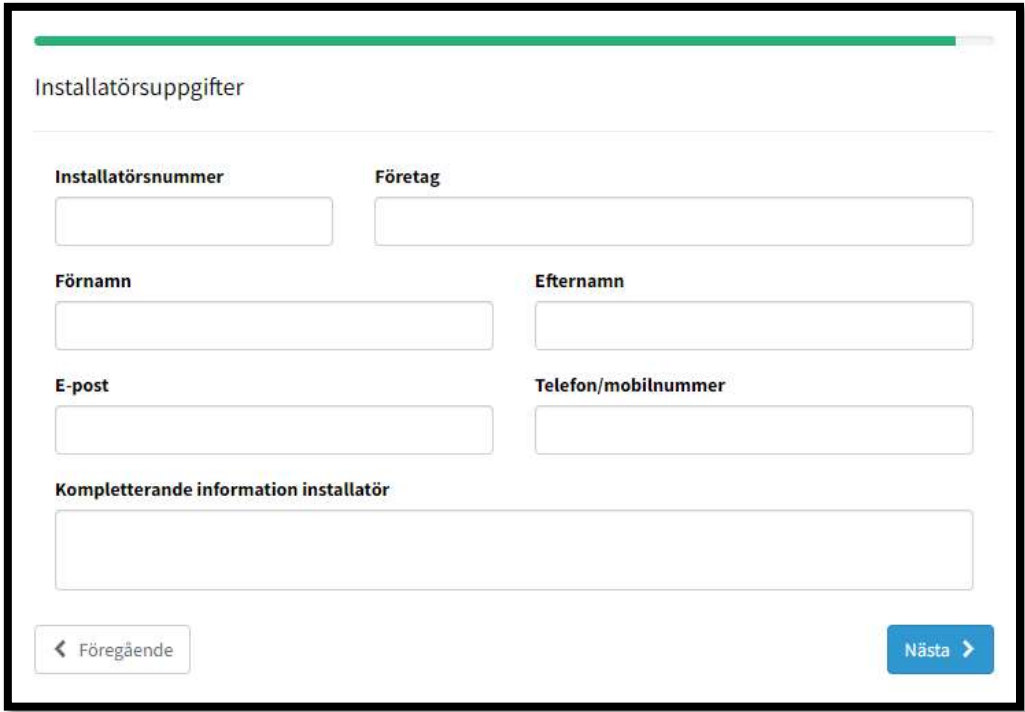

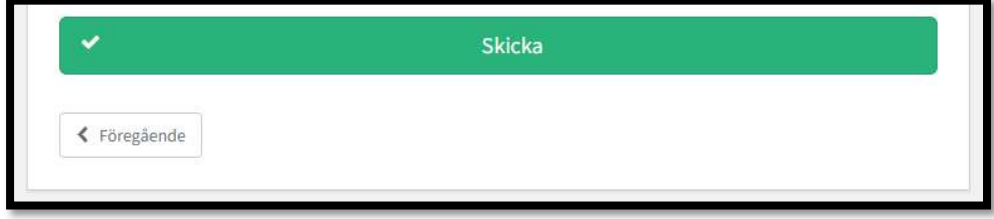

# 3.2.7 Utöka befintlig anläggning med produktionsanläggning

Använd denna ärendetyp om du vill göra en anmälan om att komplettera en befintlig anläggning med en mikroproduktionsanläggning. Kryssa i "Utöka befintlig anläggning med produktionsanläggning" och klicka på "Nästa" när du har gjort ditt val.

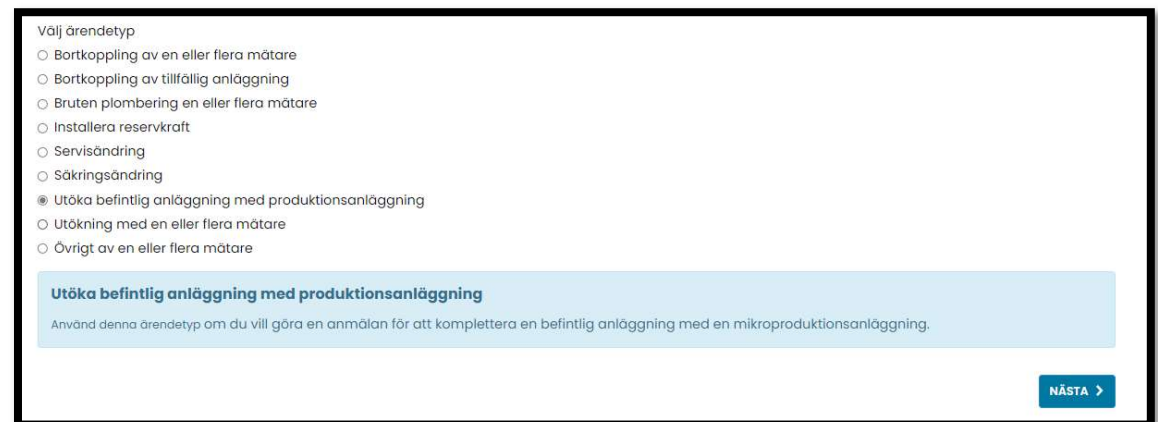

Därefter kommer alla uppgifter som kommer behövas för att kunna skicka in anmälan visas, enligt bilden nedan. Klicka på "Nästa" för att börja.

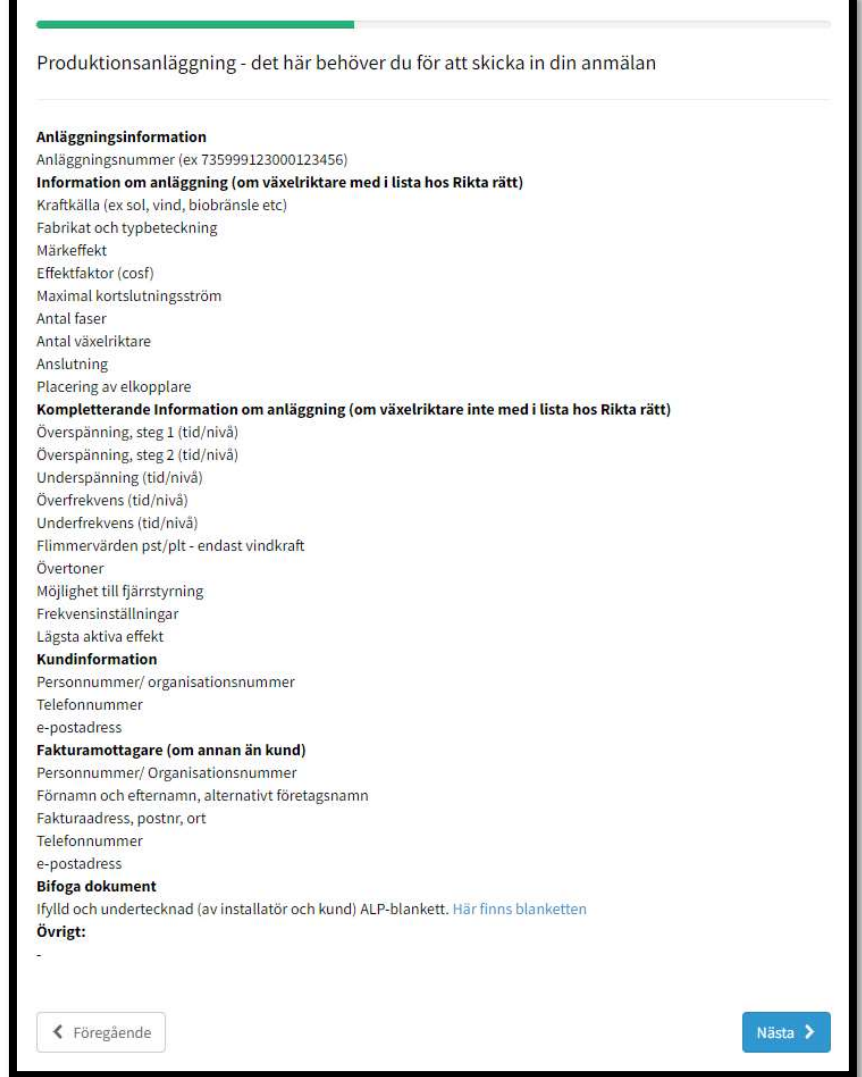

Börja med att ange uppgifterna som visas i bilden nedan. Därefter kommer du att kunna klicka på "Nästa" för att komma vidare. Medan du anger uppgifter som visas i bilden nedanför kommer nya fält att öppnas upp. Du måste ange dem också för att komma vidare.

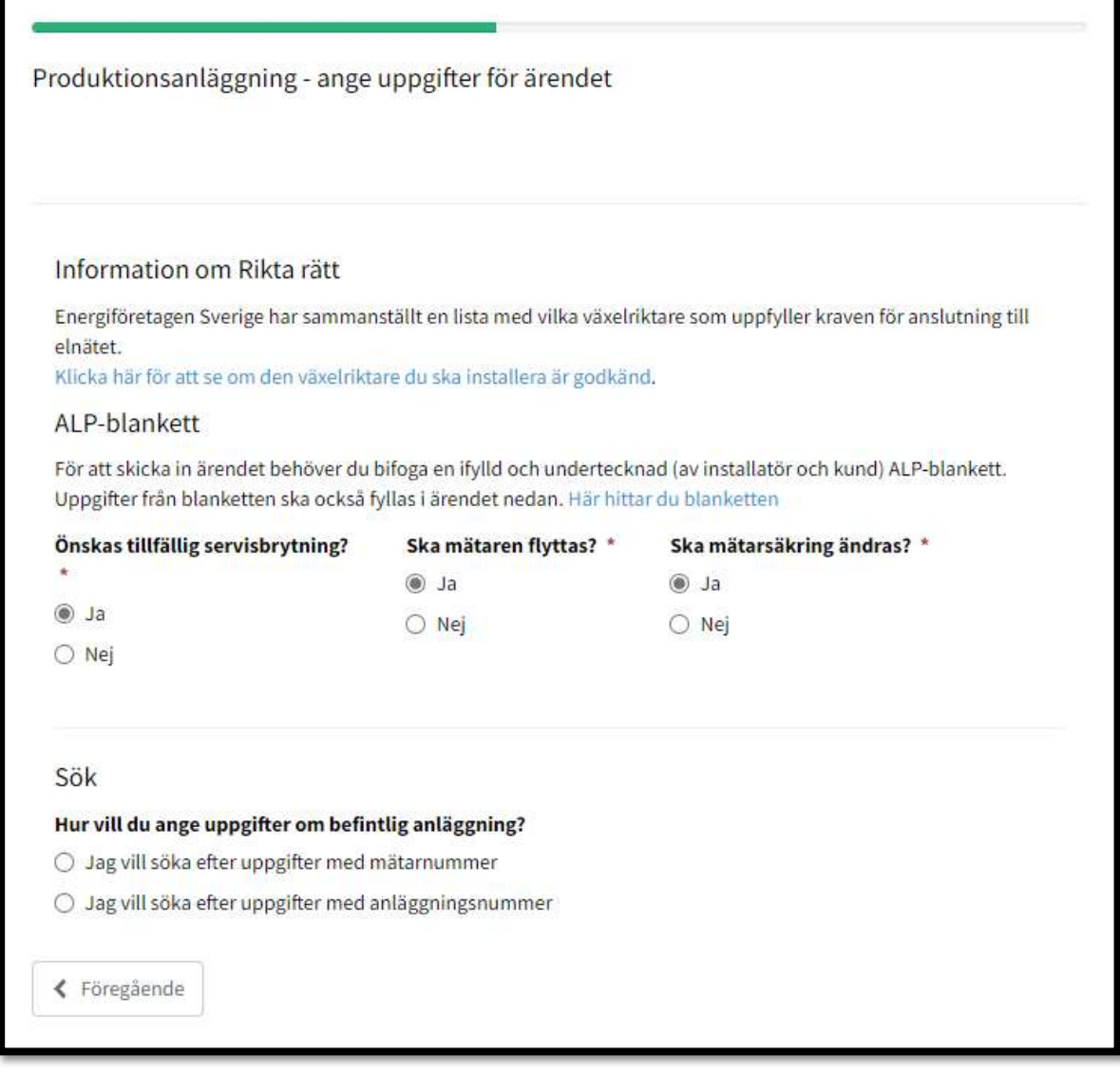

Efter att ha fyllt i uppgifterna som krävs enligt bilden ovan, klickar du på "Nästa" för att komma vidare till uppgifter om betalningsansvar, enligt bilden nedan.

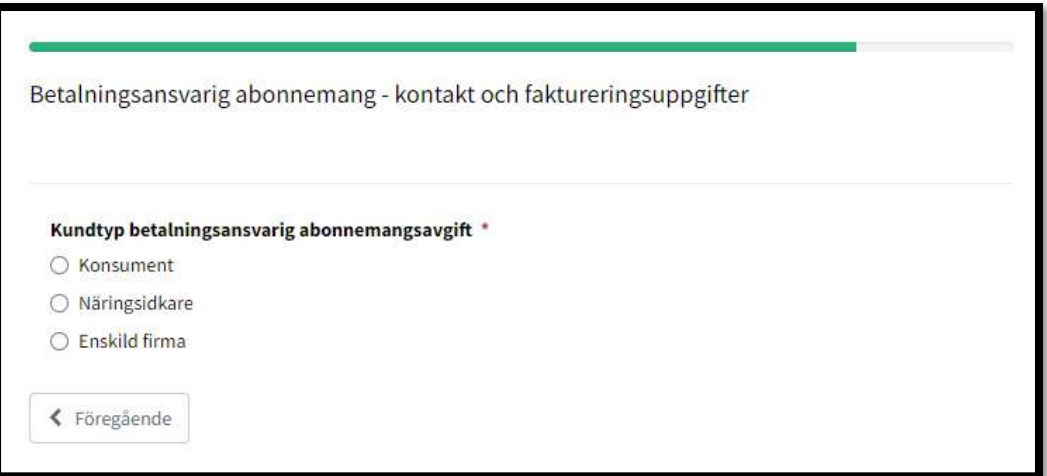

Därefter anger du installatörsuppgifter som visas i bilden nedan.

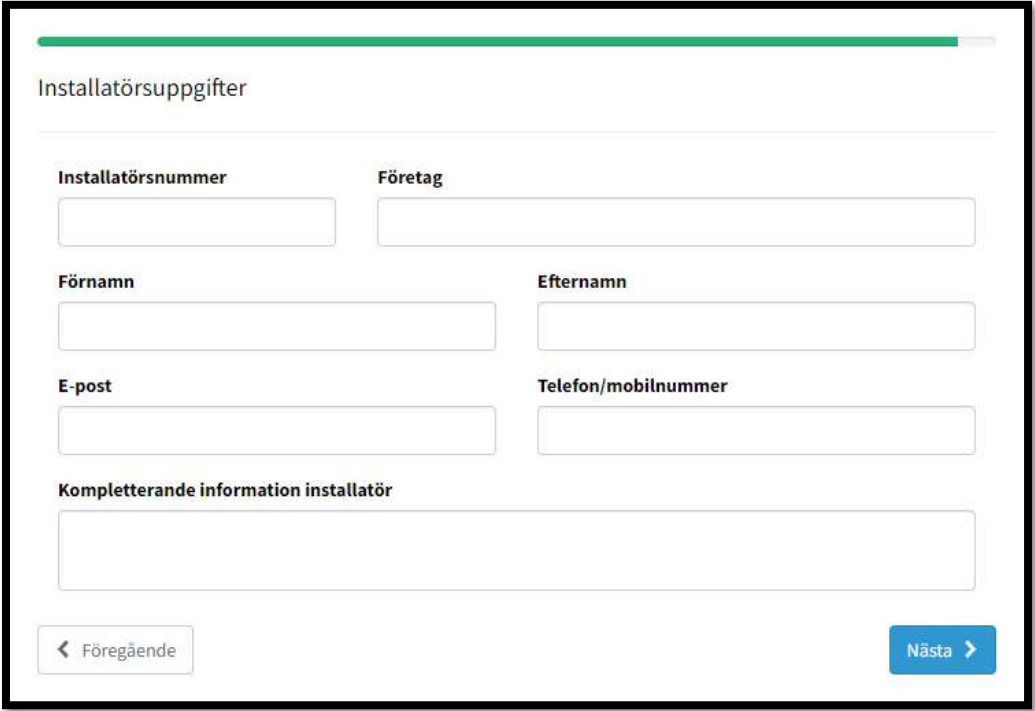

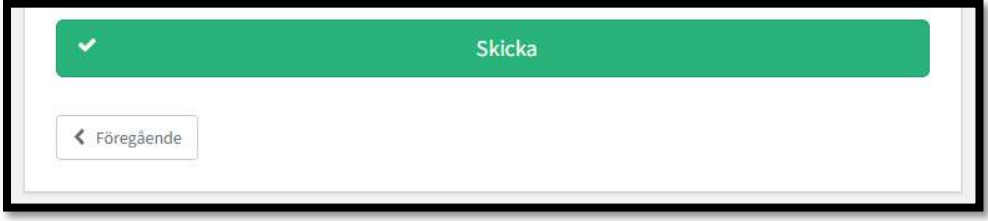

# 3.2.8 Utökning med en eller flera mätare

Använd denna ärendetyp om du vill göra en anmälan om att sätta upp en eller flera nya mätare. Kryssa i "Utökning med en eller flera mätare" och klicka på "Nästa" när du har gjort ditt val.

OBS! Denna ärendetyp väljer du om det redan finns en serviskabel till huskroppen. Om det krävs en utökning av servissäkringen gör du en separat anmälan för denna.

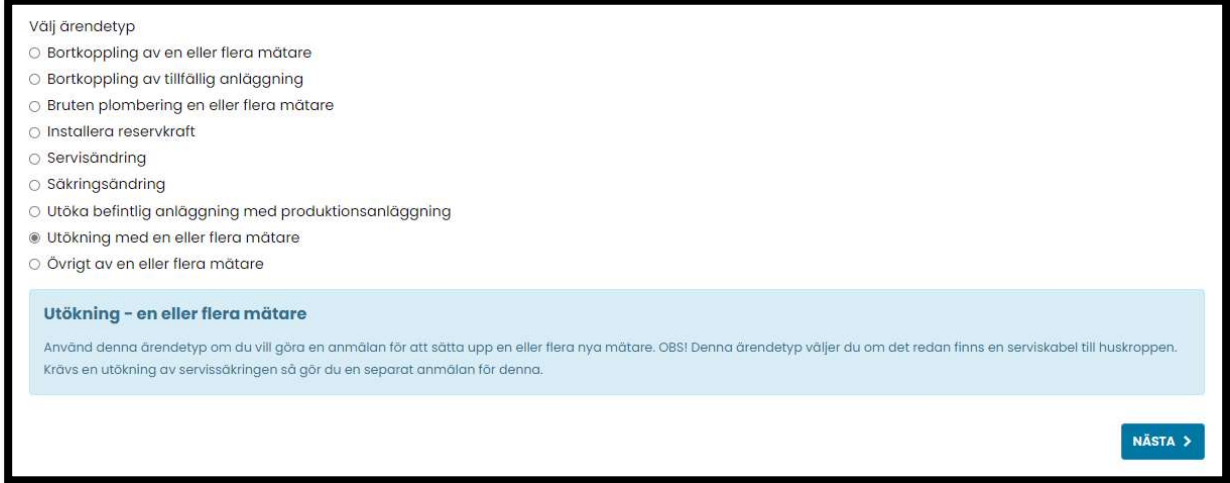

Därefter kommer alla uppgifter som kommer behövas för att kunna skicka in anmälan visas, enligt bilden nedan. Klicka på "Nästa" för att börja.

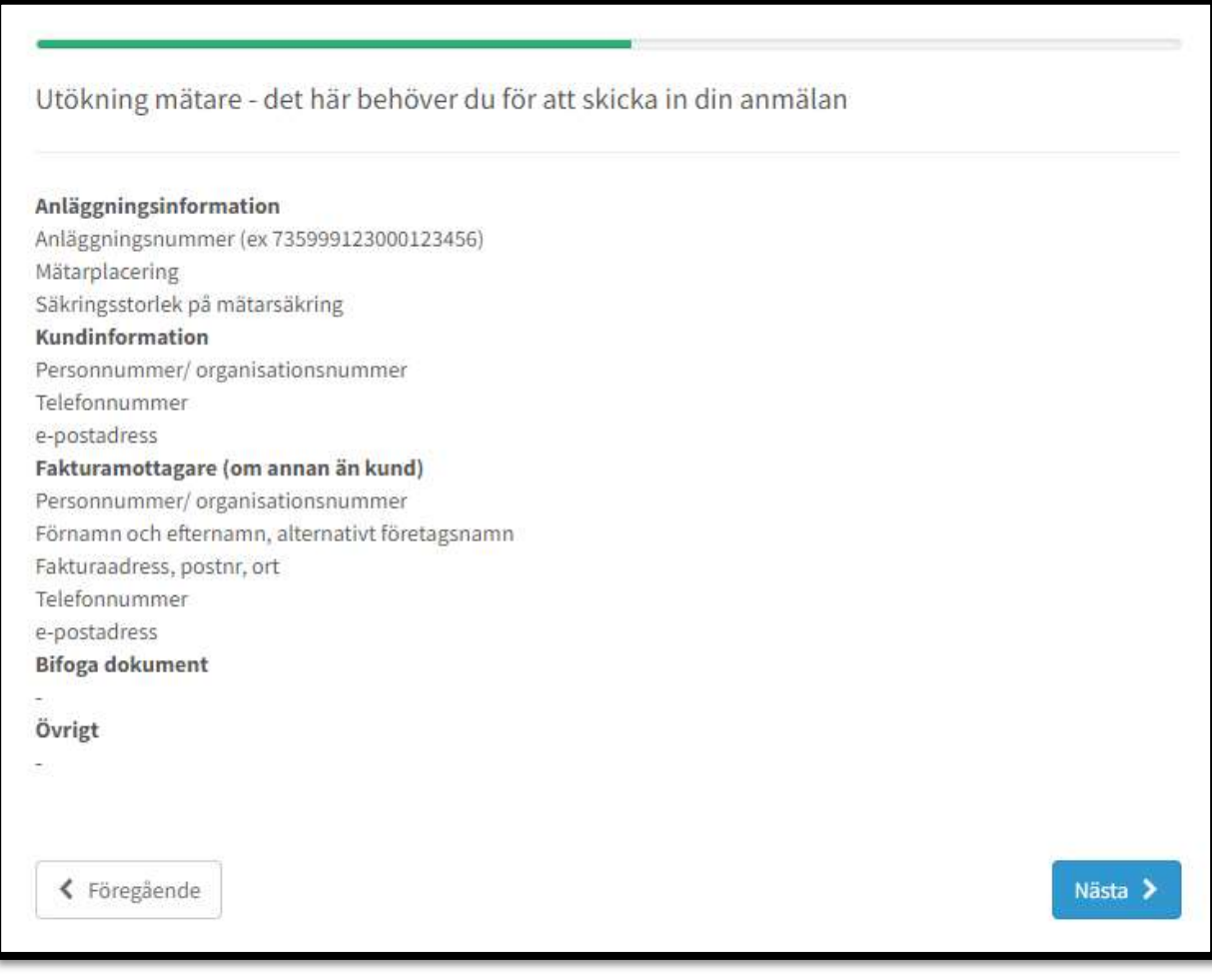

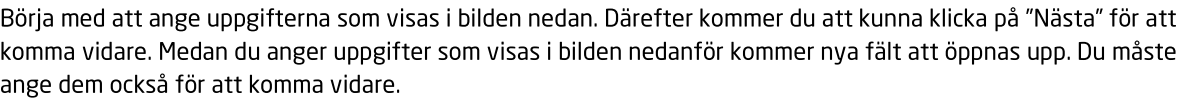

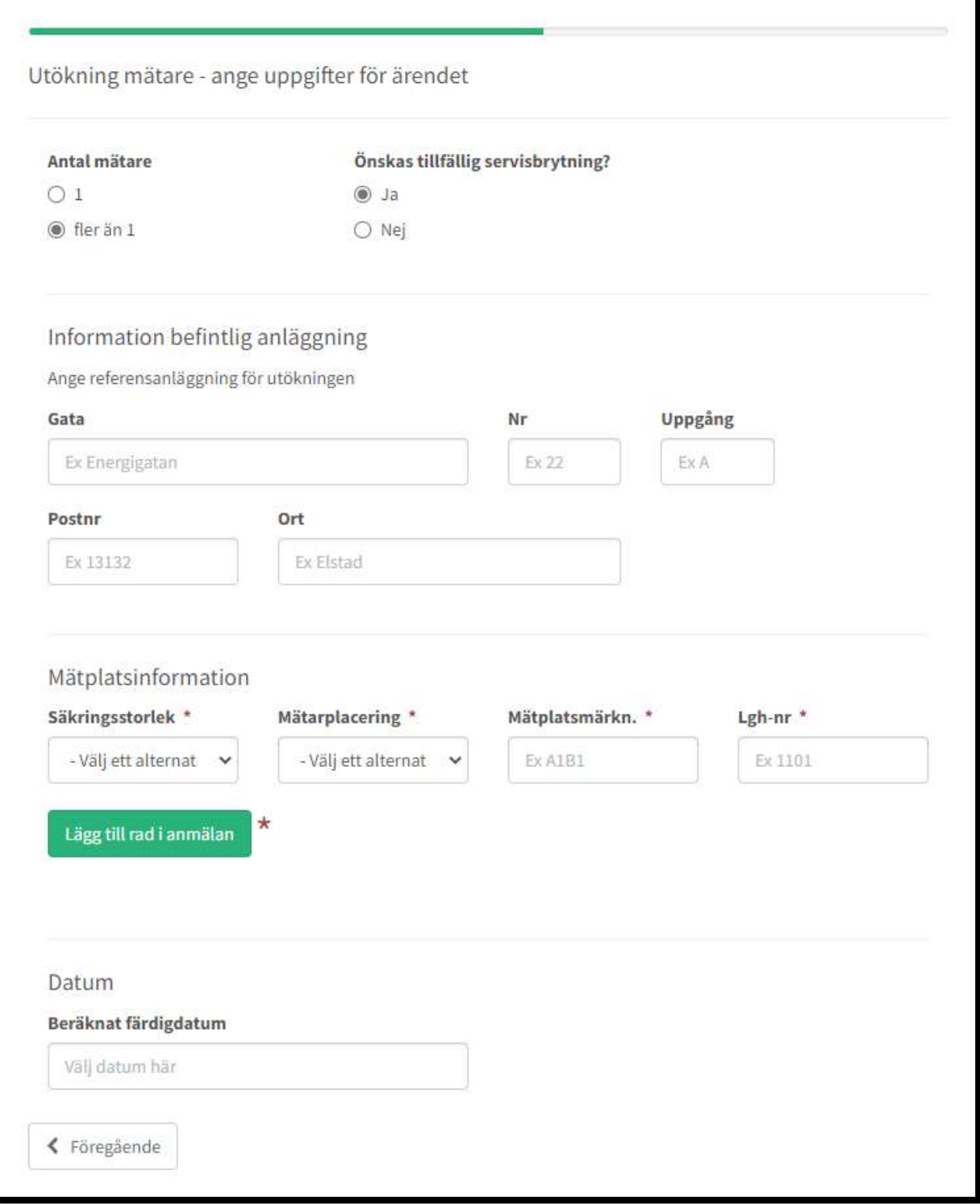

Efter att ha fyllt i uppgifterna som krävs enligt bilden ovan, klickar du på "Nästa" för att komma vidare till uppgifter om betalningsansvar, enligt bilden nedan.

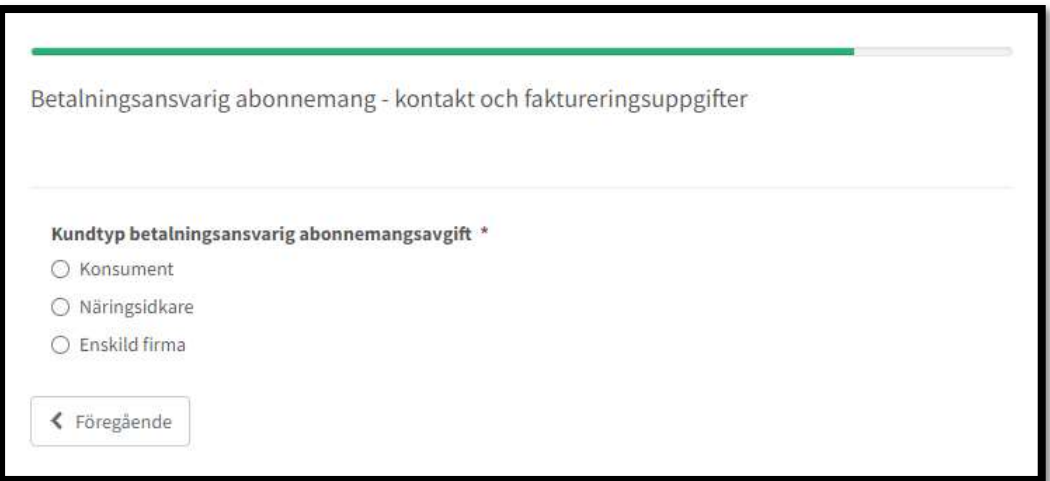

Därefter anger du installatörsuppgifter som visas i bilden nedan.

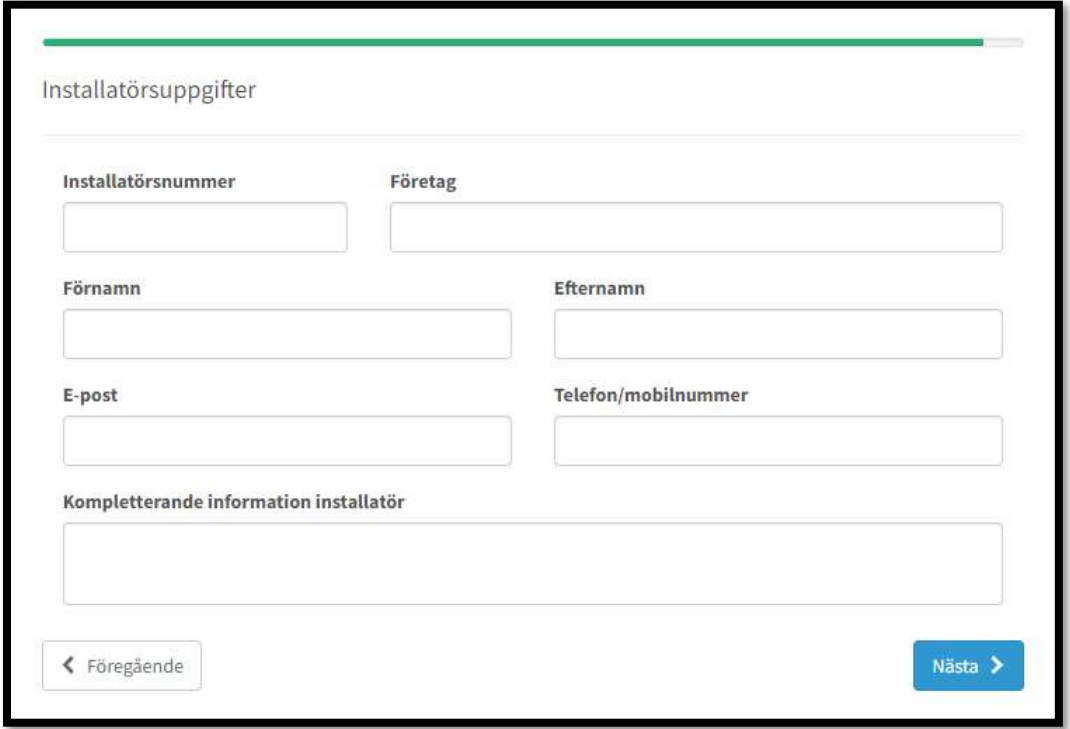

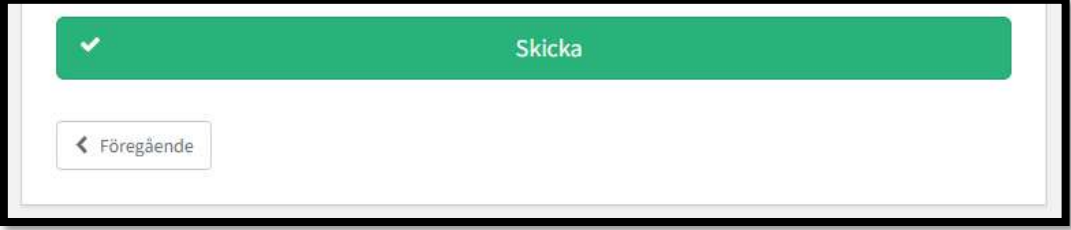

# 3.2.9 Övrigt en eller flera mätare

Använd denna ärendetyp om du vill göra en anmälan där ingen av ovanstående ärendetyper kan användas. Kryssa i "Övrigt en eller flera mätare" och klicka på "Nästa" när du har gjort ditt val.

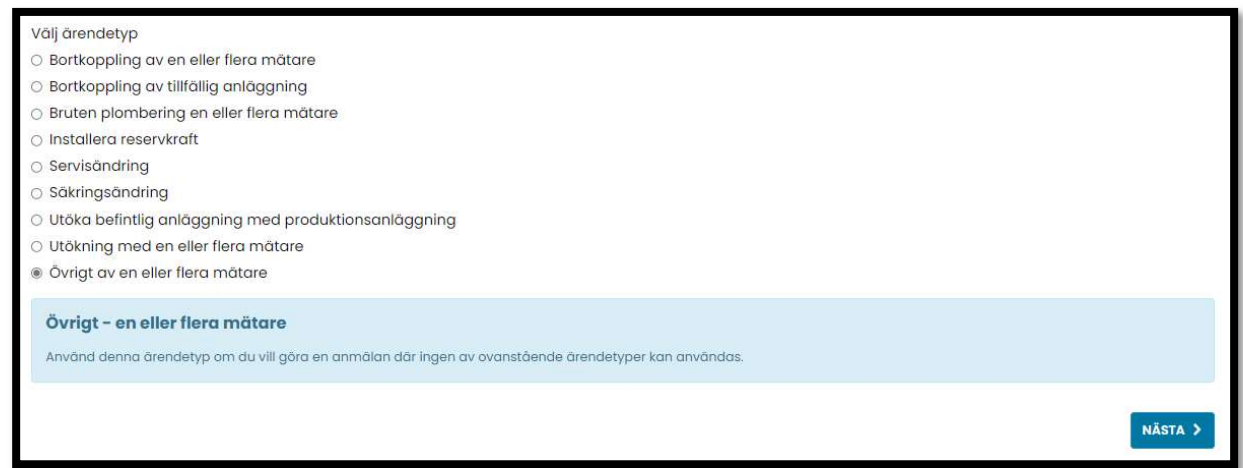

Därefter kommer alla uppgifter som kommer behövas för att kunna skicka in anmälan visas, enligt bilden nedan. Klicka på "Nästa" för att börja.

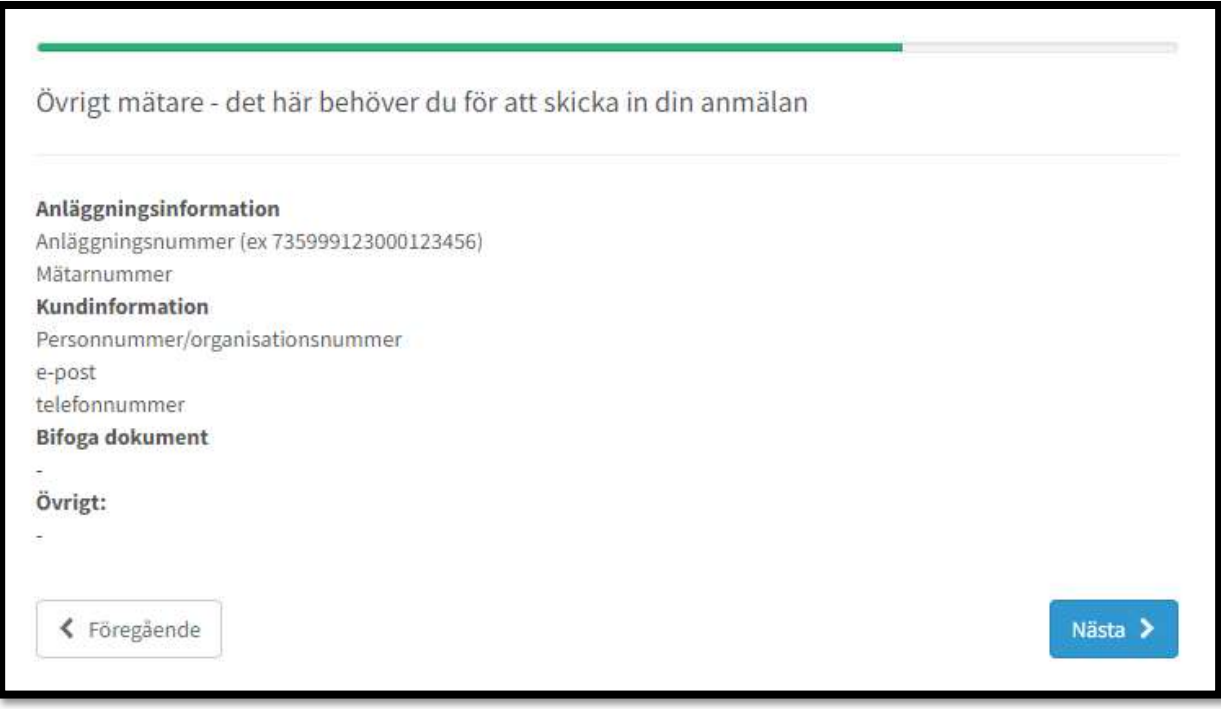

![](_page_42_Picture_5.jpeg)

![](_page_42_Picture_6.jpeg)

Efter att ha fyllt i uppgifterna som krävs enligt bilden ovan, klickar du på "Nästa" för att komma vidare till uppgifter om betalningsansvar, enligt bilden nedan.

![](_page_43_Picture_21.jpeg)

Därefter anger du installatörsuppgifter som visas i bilden nedan.

![](_page_43_Picture_22.jpeg)

![](_page_43_Picture_23.jpeg)